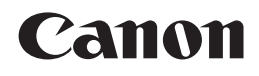

## **PIXMA** MX360

# Guida Rapida Inbetriebnahme Démarrage Getting Started

Make sure to read this manual before using the machine. Please keep it in hand for future reference.

Veillez à lire ce manuel avant d'utiliser la machine. Conservez-le à portée de main afin de pouvoir vous y reporter ultérieurement.

Bitte lesen Sie dieses Handbuch vor der Verwendung des Geräts. Bewahren Sie es so auf, dass Sie es bei Bedarf zur Hand haben.

Leggere questo manuale prima di utilizzare la stampante. Tenerlo a portata di mano per consultarlo all'occorrenza.

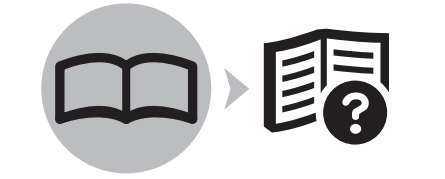

**FRANÇAIS DEUTSCH ENGLISH**

**ITALIANO**

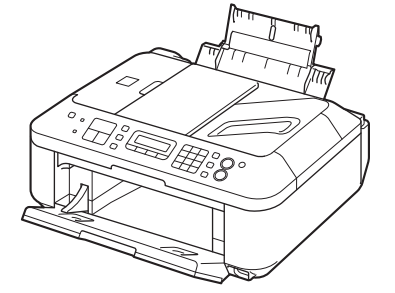

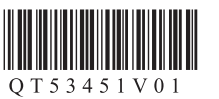

■ Symbols Used in This **Document** 

Prohibited actions.

- Instructions including important information.
- In this guide, Windows 7 operating system is referred to as Windows 7 and Windows Vista operating system as Windows Vista.
- In this guide, the screens are based on Windows 7 Home Premium and Mac OS X v.10.6.x. (Unless noted otherwise, the screens are those of Windows 7.)

■ Symboles utilisés dans ce document

Actions interdites.

- Instructions comportant des informations importantes.
- Dans ce guide, le système d'exploitation Windows 7 est appelé Windows 7 et le système d'exploitation Windows Vista est appelé Windows Vista. •
- Dans ce guide, les captures d'écran ont été prises sous Windows 7 Édition Familiale Premium et Mac OS X v.10.6.x. (Sauf mention contraire, les écrans sont ceux de Windows 7.) •

■ In diesem Dokument verwendete Symbole

Unzulässige Aktionen.

Anweisungen, die wichtige Informationen beinhalten.

- In diesem Handbuch wird das Betriebssystem Windows 7 als Windows 7 bezeichnet, das Betriebssystem Windows Vista als Windows Vista.
- Die Bildschirme in diesem Handbuch beziehen sich auf das Betriebssystem Windows 7 Home Premium und Mac OS X v.10.6.x. (Sofern nicht anders angegeben beziehen sich die Bildschirme auf Windows 7.) •

■ Simboli utilizzati in questo documento

Azioni proibite.

Istruzioni che includono informazioni importanti.

- In questo manuale, il sistema operativo Windows 7 viene denominato Windows 7 e il sistema operativo Windows Vista viene denominato Windows Vista. •
- In questo manuale, le schermate si basano su Windows 7 Home Premium e Mac OS X v.10.6.x. Se non specificato altrimenti, le schermate si riferiscono a Windows 7. •

- Microsoft is a registered trademark of Microsoft Corporation.
- Windows is a trademark or registered trademark of Microsoft Corporation in the U.S. and/or other countries.
- Windows Vista is a trademark or registered trademark of Microsoft Corporation in the U.S. and/or other countries.
- Internet Explorer is a trademark or registered trademark of Microsoft Corporation in the U.S. and/or other countries.
- Macintosh and Mac are trademarks of Apple Inc., registered in the U.S. and other countries.
- Safari is a trademark of Apple Inc., registered in the U.S. and other countries.
- Microsoft est une marque déposée de Microsoft Corporation. •
- Windows est une marque ou une marque déposée de Microsoft Corporation aux États-Unis et/ou dans d'autres pays. •
- Windows Vista est une marque ou une marque déposée de Microsoft Corporation aux États-Unis et/ou dans d'autres pays. •
- Internet Explorer est une marque ou une marque déposée de Microsoft Corporation aux États-Unis et/ou dans d'autres pays.
- Macintosh et Mac sont des marques d'Apple Inc., déposées aux États-Unis et/ou dans d'autres pays. •
- Safari est une marque d'Apple Inc., déposée aux États-Unis et/ou dans d'autres pays. •
- Microsoft ist eine eingetragene Marke der Microsoft Corporation. •
- Windows ist eine Marke oder eingetragene Marke der Microsoft Corporation in den Vereinigten Staaten und/oder anderen Ländern.
- Windows Vista ist eine Marke oder eingetragene Marke der Microsoft Corporation in den Vereinigten Staaten und/oder anderen Ländern. •
- Internet Explorer ist eine Marke oder eingetragene Marke der Microsoft Corporation in den Vereinigten Staaten und/oder anderen Ländern.
- Macintosh und Mac sind Marken von Apple Inc., eingetragen in den Vereinigten Staaten und anderen Ländern. •
- Safari ist eine Marke von Apple Inc., eingetragen in den Vereinigten Staaten und anderen Ländern. •
- Microsoft è un marchio registrato di Microsoft Corporation. •
- Windows è un marchio o un marchio registrato di Microsoft Corporation negli Stati Uniti e/o in altri paesi.
- Windows Vista è un marchio o un marchio registrato di Microsoft Corporation negli Stati Uniti e/o in altri paesi. •
- Internet Explorer è un marchio o un marchio registrato di Microsoft Corporation negli Stati Uniti e/o in altri paesi. •
- Macintosh e Mac sono marchi di Apple Inc., registrati negli Stati Uniti e in altri paesi. •
- Safari è un marchio di Apple Inc., registrato negli Stati Uniti e in altri paesi. •

On-screen manuals can be viewed on a computer. They are included on the Setup CD-ROM and are installed during the software installation. Some parts of the manual may be displayed in English. For details on opening the on-screen manuals, refer to page 31.

Les manuels en ligne sont consultables sur un ordinateur. Ils figurent sur le CD-ROM d'installation et sont installés en même temps que le logiciel. Il est possible que des parties du manuel s'affichent en anglais. Pour plus d'informations sur l'ouverture des manuels en ligne, reportez-vous à la page 31.

Die Online-Handbücher können auf einem Computer angezeigt werden. Sie sind auf der **Installations-CD-ROM (Setup CD-ROM)** enthalten und werden zusammen mit der Software installiert. Einige Teile des Handbuchs werden möglicherweise in Englisch angezeigt.

Weitere Informationen zum Öffnen der Online-Handbücher finden Sie auf Seite 31.

I manuali a video possono essere visualizzati su un computer. Tali manuali sono inclusi nel **CD-ROM di installazione (Setup CD-ROM)** e vengono installati durante l'installazione del software. È possibile che parti del manuale vengano visualizzate in inglese.

Per ulteriori informazioni sull'apertura dei manuali a video, vedere a pagina 31.

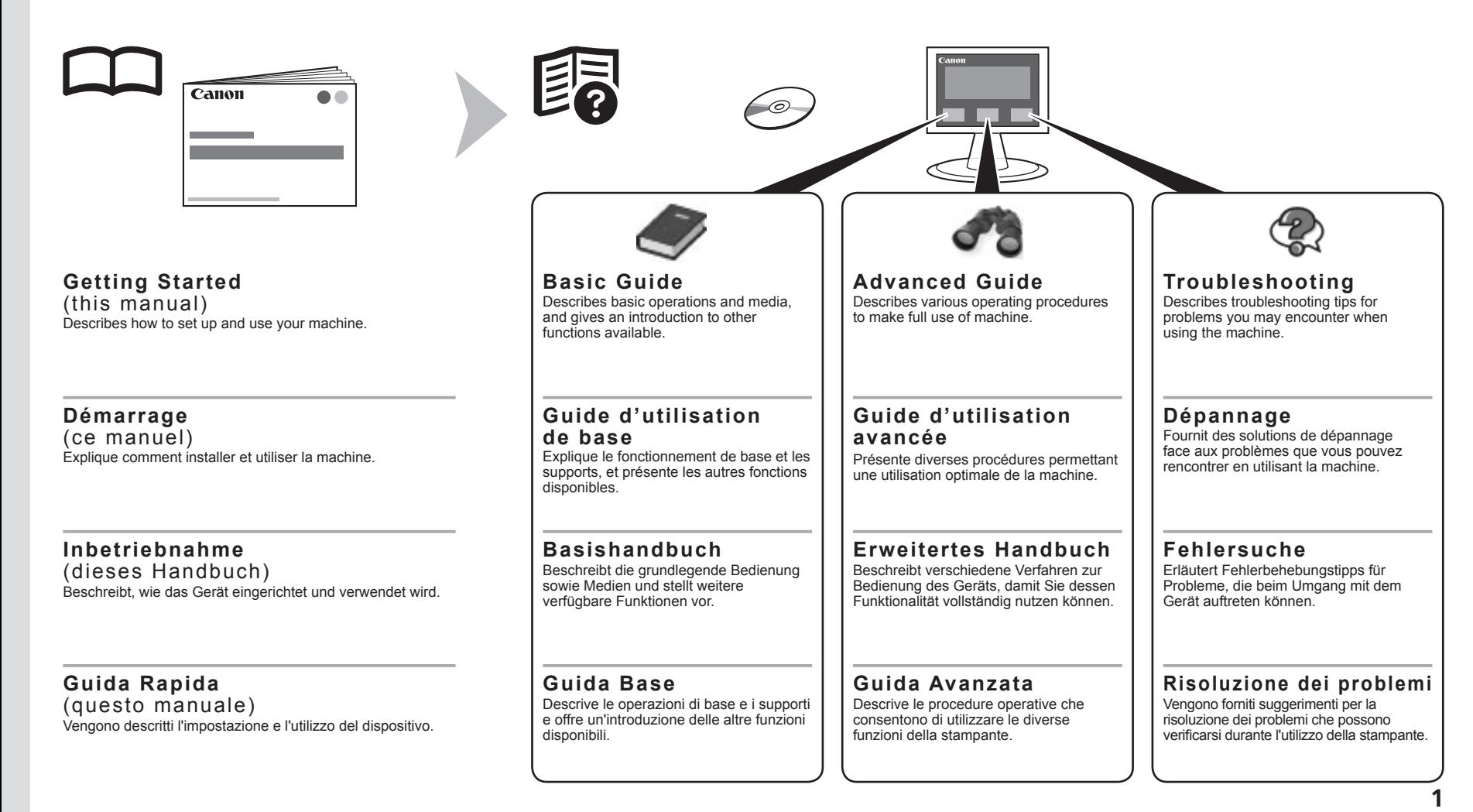

#### ■ Contents

- Preparation P.3
- Install the FINE Cartridges P.11
- Load Paper P.17
- Set Up for Fax Reception P.18
- Install the Software P.22
- Application Software P.31
- Print Photos from a Computer P.33 Try Copying P.36 Send Faxes P.38 Try Using the Machine P.33
- Maintenance P.41
- Specifications P.42

#### ■ Sommaire

- Préparation P.3
- Installation des cartouches FINE P.11
- Chargement du papier P.17
- Configuration pour la réception de fax P.18
- Installation du logiciel P.22
- Logiciel d'application P.31
- Impression de photos depuis un ordinateur P.33 Première copie P.36 Envoi de fax P.38 Essai d'utilisation de la machine P.33
- Entretien P.41
- Spécifications P.43

#### ■ Inhalt

- Vorbereitung S.3
- Einsetzen der FINE-Patronen (FINE Cartridges) S.11
- Einlegen von Papier S.17
- Einrichtung für den Faxempfang S.18
- Installieren der Software S.22
- Anwendungssoftware S.31
- Testen Sie das Gerät S.33
- Drucken von Fotos von einem Computer S.33 Kopieren S.36 Senden von Faxen S.38
- Wartung S.41
- Technische Daten S.44

#### ■ Sommario

- Preparazione P.3
- Installazione delle cartucce FINE (FINE Cartridges) P.11
- Caricamento della carta P.17
- Configurazione per la ricezione di fax P.18
- Installazione del software P.22
- Applicazioni software P.31
- Stampa di foto da un computer P.33 Prova di esecuzione di una copia P.36 Invio di fax P.38 Utilizzo della stampante P.33
- Manutenzione P.41
- Specifiche P.45

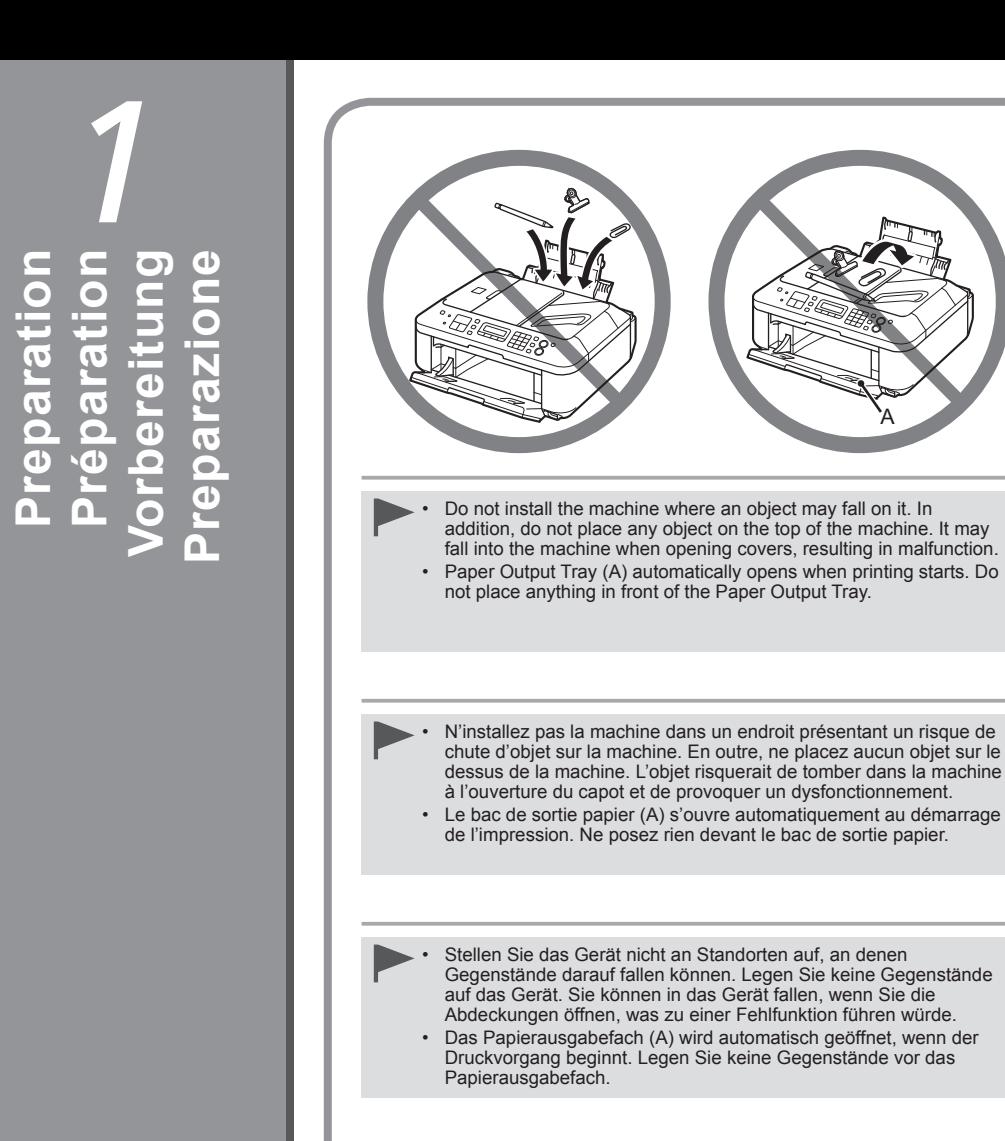

Non installare la stampante in una posizione su cui potrel cadere degli oggetti. Inoltre, non collocare oggetti sopra l macchina. Potrebbero cadere all'interno della macchina du l'apertura dei coperchi, con conseguente malfunzioname •

A

• Il vassoio di uscita della carta (A) si apre automaticamente all'avvio della stampa. Non collocare nessun oggetto davanti al va uscita della carta.

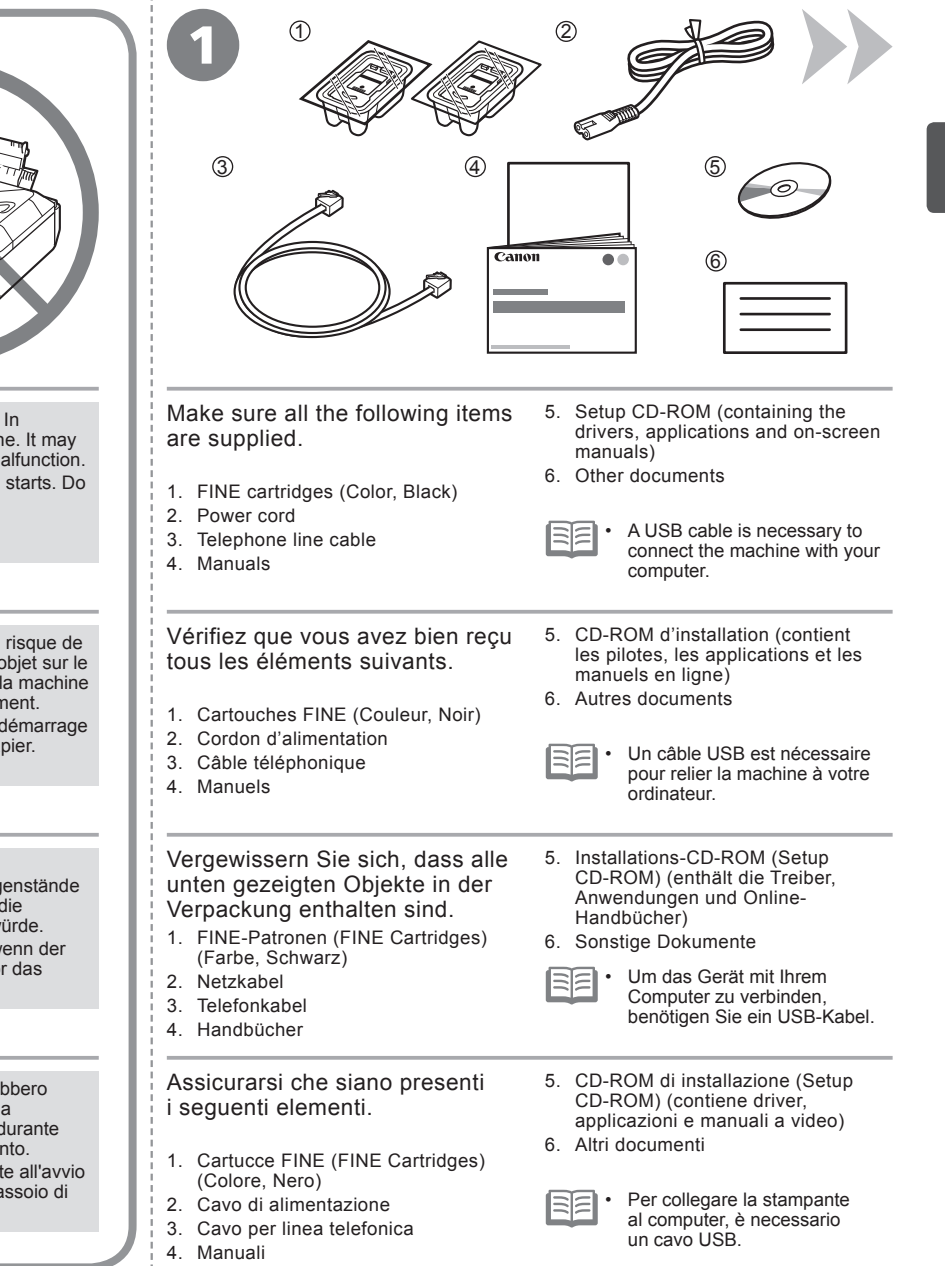

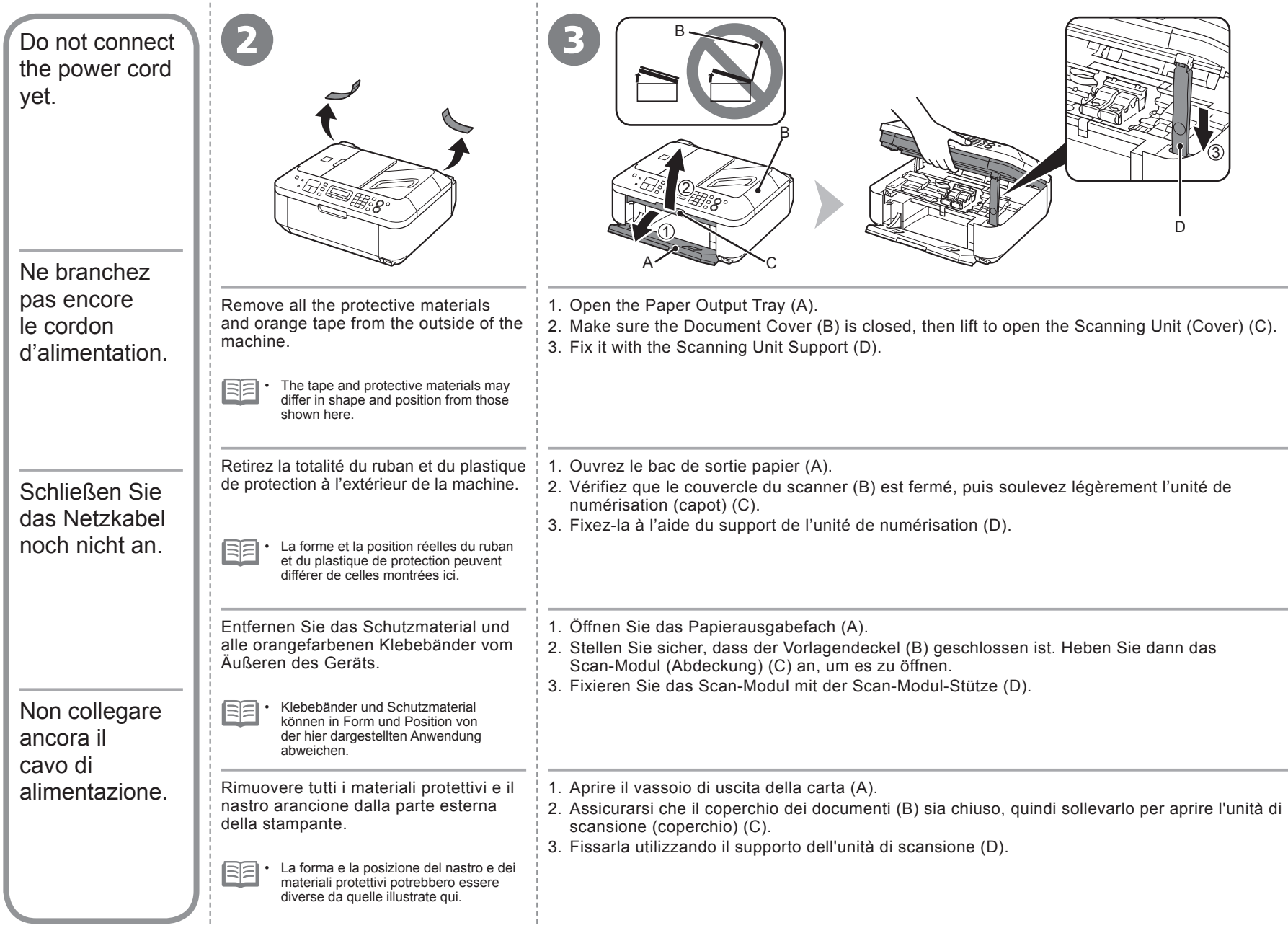

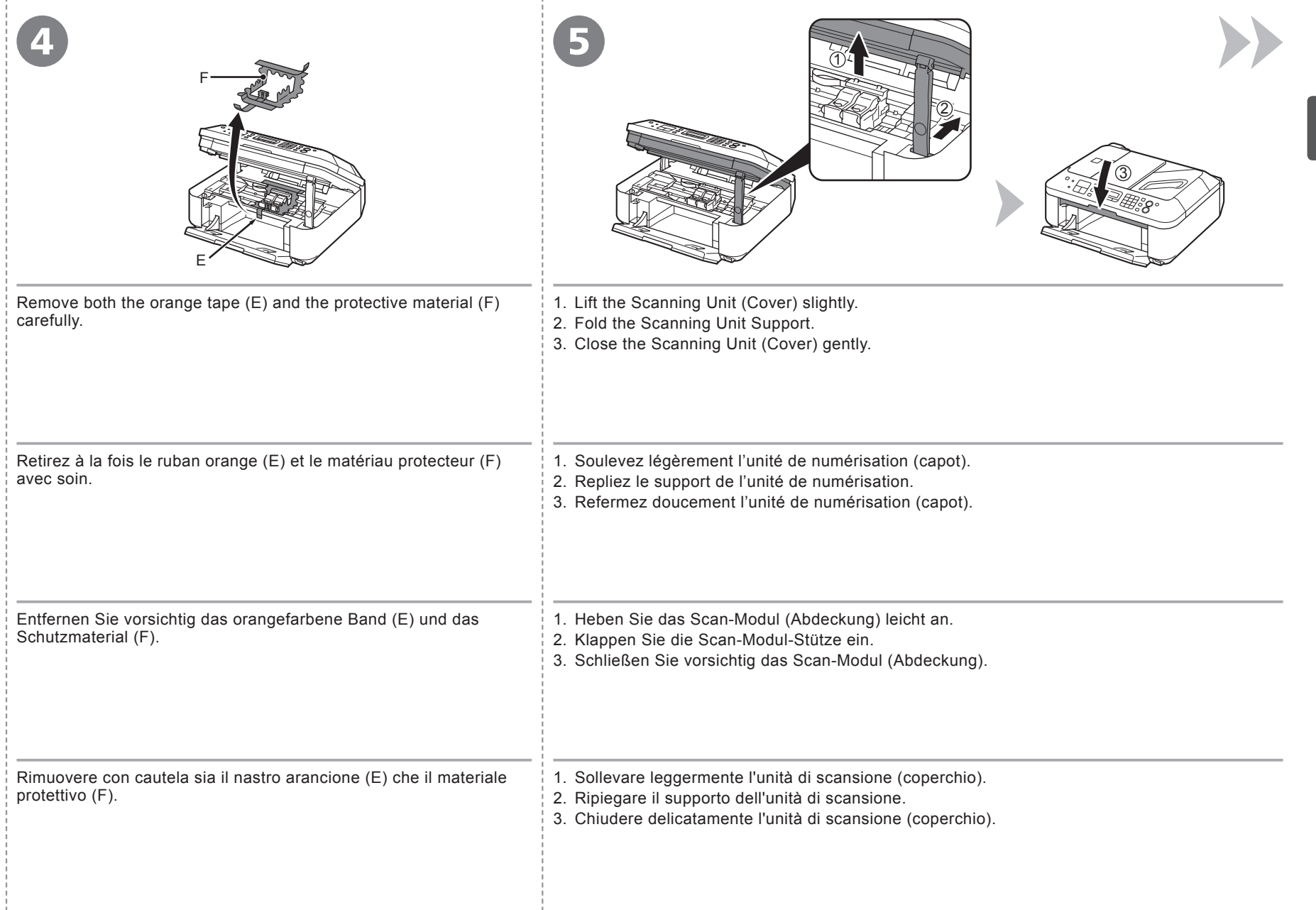

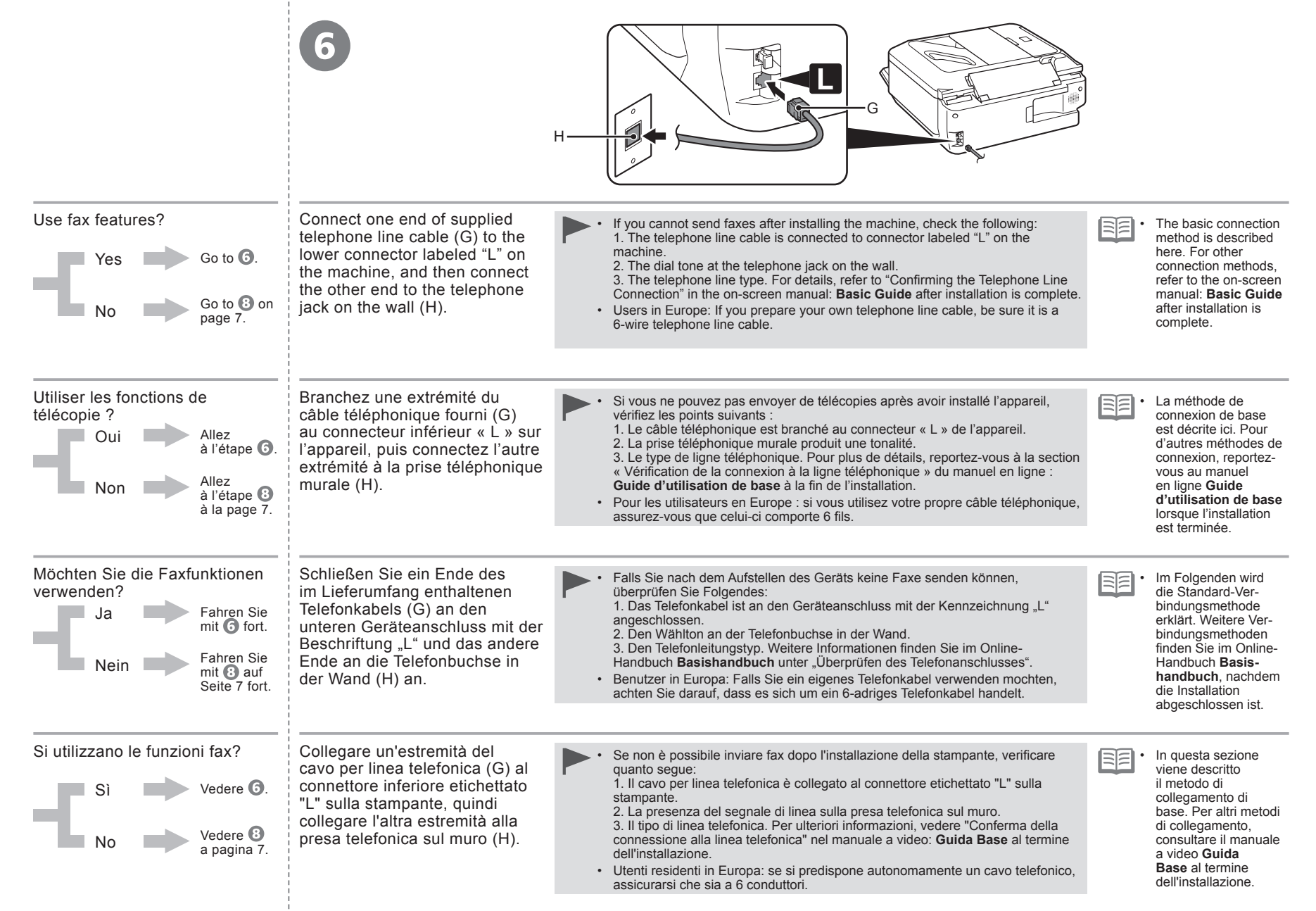

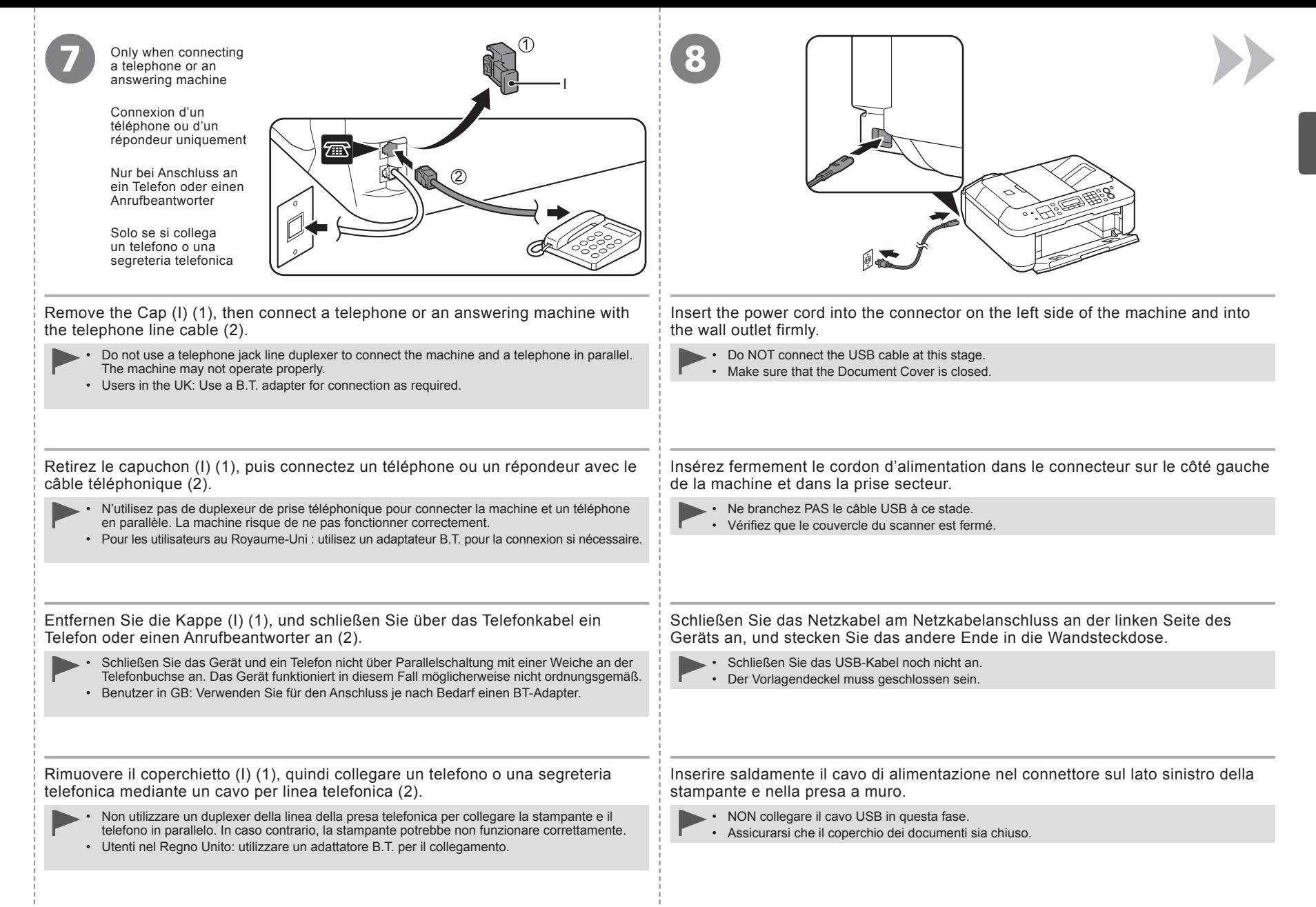

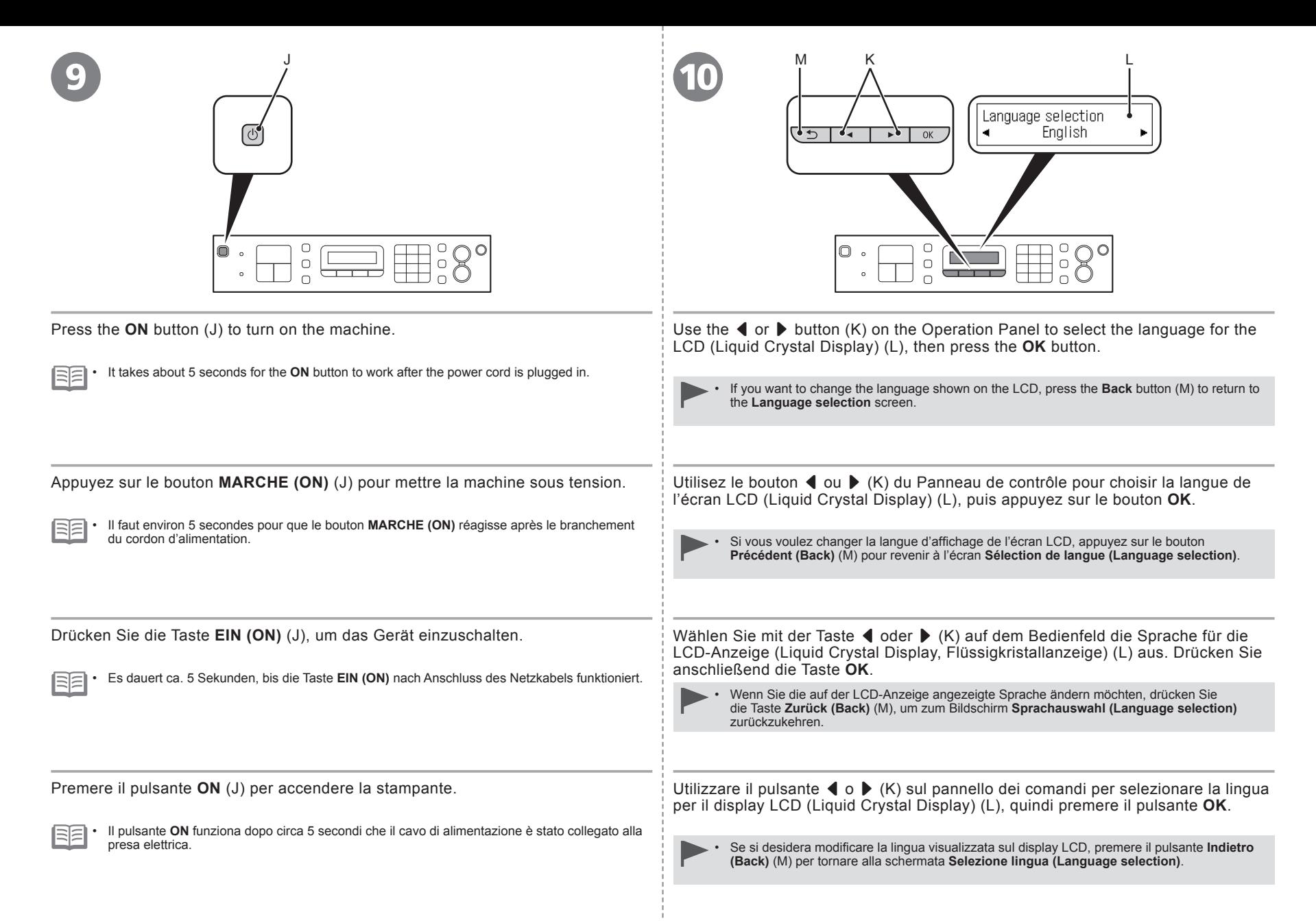

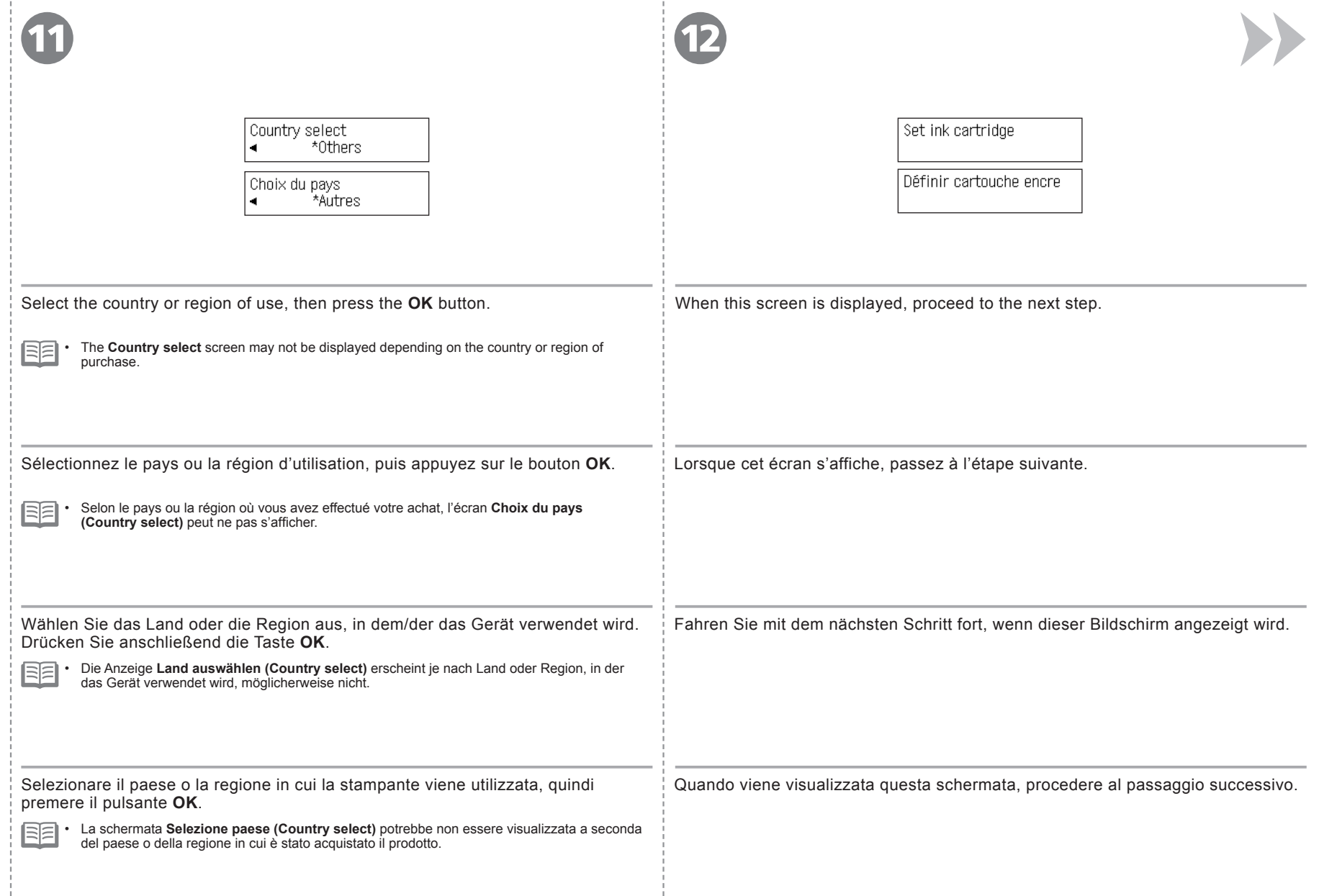

#### **When it is necessary to turn off the machine** The specification of the power cord differs for each country or region. **Lorsqu'il est nécessaire de mettre la machine**  Les caractéristiques techniques du cordon d'alimentation varient suivant • le pays ou la région. **Wenn das Gerät ausgeschaltet werden muss** Die Spezifikationen des Netzkabels fallen je nach Land oder Region • **Se è necessario spegnere la stampante** unterschiedlich aus. 1  $\overline{)}$  2 La specifica del cavo di alimentazione varia in base al paese o alla regione.  $\bigcirc$ ี้ต่ Before removing the power plug, make sure that the lamp of the **ON** button is not lit. Removing the power • plug while the lamp of the **ON** button is lit or flashing may cause drying and clogging of the FINE Cartridges, resulting in poor printing.  $\bigcirc$ **When using the fax features**  $\circ$  $\bigcirc$ • Removing the power plug deletes all faxes stored in memory. Before removing the power plug, send faxes, print them, or save them to USB flash drive as necessary. Avant de retirer la fiche d'alimentation, vérifiez que le voyant du bouton **MARCHE (ON)** est éteint. Si vous Be sure to follow the procedure below. • retirez la fiche d'alimentation alors que le voyant du bouton MARCHE (ON) est allumé ou clignote, les 1. Press the **ON** button to turn off the machine. cartouches FINE risquent de sécher et de se boucher, ce qui donnera une impression de mauvaise qualité. 2. Make sure that the lamp (N) of the **ON** button is not lit. **Lorsque la machine est utilisée en tant que télécopieur** Operating noise may continue for up to 30 seconds until the machine turns off. Le retrait de la fiche d'alimentation électrique supprime tous les fax stockés en mémoire. Avant de retirer • la fiche d'alimentation, envoyez les télécopies, imprimez-les ou enregistrez-les sur un lecteur flash USB au besoin. Veillez à suivre la procédure ci-dessous. 1. Appuyez sur le bouton **MARCHE (ON)** pour mettre la machine hors tension. 2. Vérifiez que le voyant (N) du bouton **MARCHE (ON)** est éteint. Vergewissern Sie sich, dass die Leuchte der Taste **EIN (ON)** nicht leuchtet, bevor Sie den Netzstecker • ziehen. Wenn der Netzstecker gezogen wird, während die Leuchte der Taste **EIN (ON)** leuchtet oder blinkt, können die FINE-Patronen (FINE Cartridges) austrocknen und verstopfen, wodurch sich die Druckqualität Le bruit de fonctionnement peut continuer jusqu'à 30 secondes, jusqu'à la verschlechtert. mise hors tension de la machine. **Wenn die Faxfunktionen verwendet werden** Gehen Sie bitte wie nachfolgend beschrieben vor. Durch Entfernen des Netzsteckers werden alle im Speicher befindlichen Faxe gelöscht. Bevor Sie den 1. Drücken Sie die Taste **EIN (ON)**, um das Gerät auszuschalten. Netzstecker ziehen, senden oder drucken Sie Ihre Faxe gegebenenfalls oder speichern Sie sie auf ein 2. Vergewissern Sie sich, dass die Leuchte (N) der Taste **EIN (ON)** nicht leuchtet. USB-Flashlaufwerk. Die Betriebsgeräusche können bis zu 30 Sekunden andauern, bis sich das Prima di rimuovere la presa di alimentazione, assicurarsi che la spia del pulsante **ON** non sia accesa. Se si • Gerät ausschaltet. rimuove la presa di alimentazione durante la spia del pulsante **ON** è accesa o lampeggia potrebbe causare l'essiccazione e l'ostruzione delle cartucce FINE (FINE Cartridges), provocando una scarsa qualità di Attenersi alla procedura illustrata di seguito. stampa. 1. Premere il pulsante **ON** per spegnere la stampante. **Se si utilizzano le funzioni fax** 2. Assicurarsi che la spia (N) del pulsante**ON** sia spenta. La rimozione della presa di alimentazione comporta l'eliminazione di tutti i fax memorizzati in memoria. • Prima di rimuovere la presa di alimentazione, inviare, stampare o salvare i fax nell'unità flash USB in base La stampante potrebbe continuare a emettere il rumore di quando è in funzione alle necessità. per massimo 30 secondi, poi si spegne.

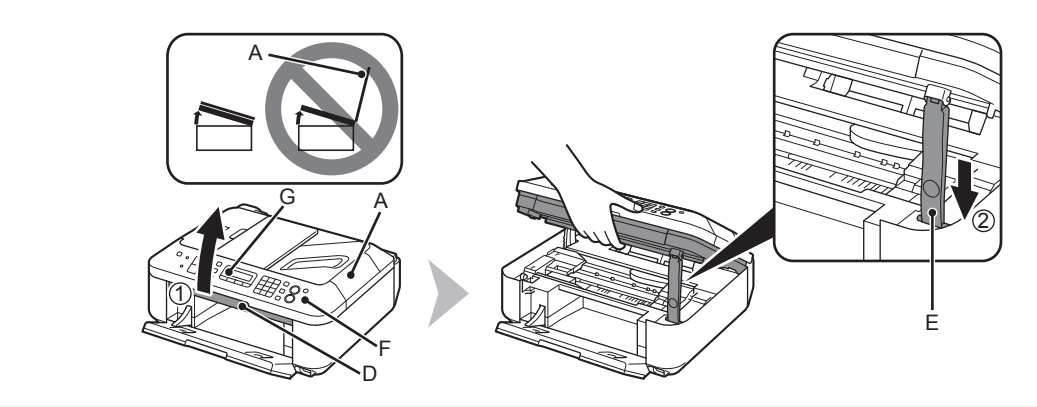

- 1. Make sure the Document Cover (A) is closed, then lift to open the Scanning Unit (Cover) (D).
- 2. Fix it with the Scanning Unit Support (E).

• When you lift the Scanning Unit (Cover), do not touch the buttons on the Operation Panel (F) or the LCD (G). May result in unintended operation.

1. Vérifiez que le couvercle du scanner (A) est fermé, puis soulevez l'unité de numérisation (capot) (D) pour l'ouvrir. 2. Fixez-la à l'aide du support de l'unité de numérisation (E).

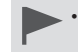

1

Lorsque vous soulevez l'unité de numérisation (capot), ne touchez pas aux boutons du panneau de contrôle (F) ni à l'écran LCD (G). Vous risquez de perturber le fonctionnement de la machine.

1. Stellen Sie sicher, dass der Vorlagendeckel (A) geschlossen ist. Heben Sie dann das Scan-Modul (Abdeckung) (D) an, um es zu öffnen. 2. Fixieren Sie das Scan-Modul mit der Scan-Modul-Stütze (E).

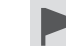

•

Achten Sie darauf, beim Anheben des Scan-Moduls (Abdeckung) nicht die Tasten auf dem Bedienfeld (F) oder die LCD-Anzeige (G) zu berühren. Dadurch können unbeabsichtigt Funktionen ausgelöst werden.

1. Assicurarsi che il coperchio dei documenti (A) sia chiuso, quindi sollevarlo per aprire l'unità di scansione (coperchio) (D).

2. Fissarla utilizzando il supporto dell'unità di scansione (E).

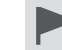

Quando si solleva l'unità di scansione (coperchio), non toccare i pulsanti sul pannello dei comandi (F) o il display LCD (G). Tale operazione potrebbe provocare un funzionamento diverso da quello desiderato. •

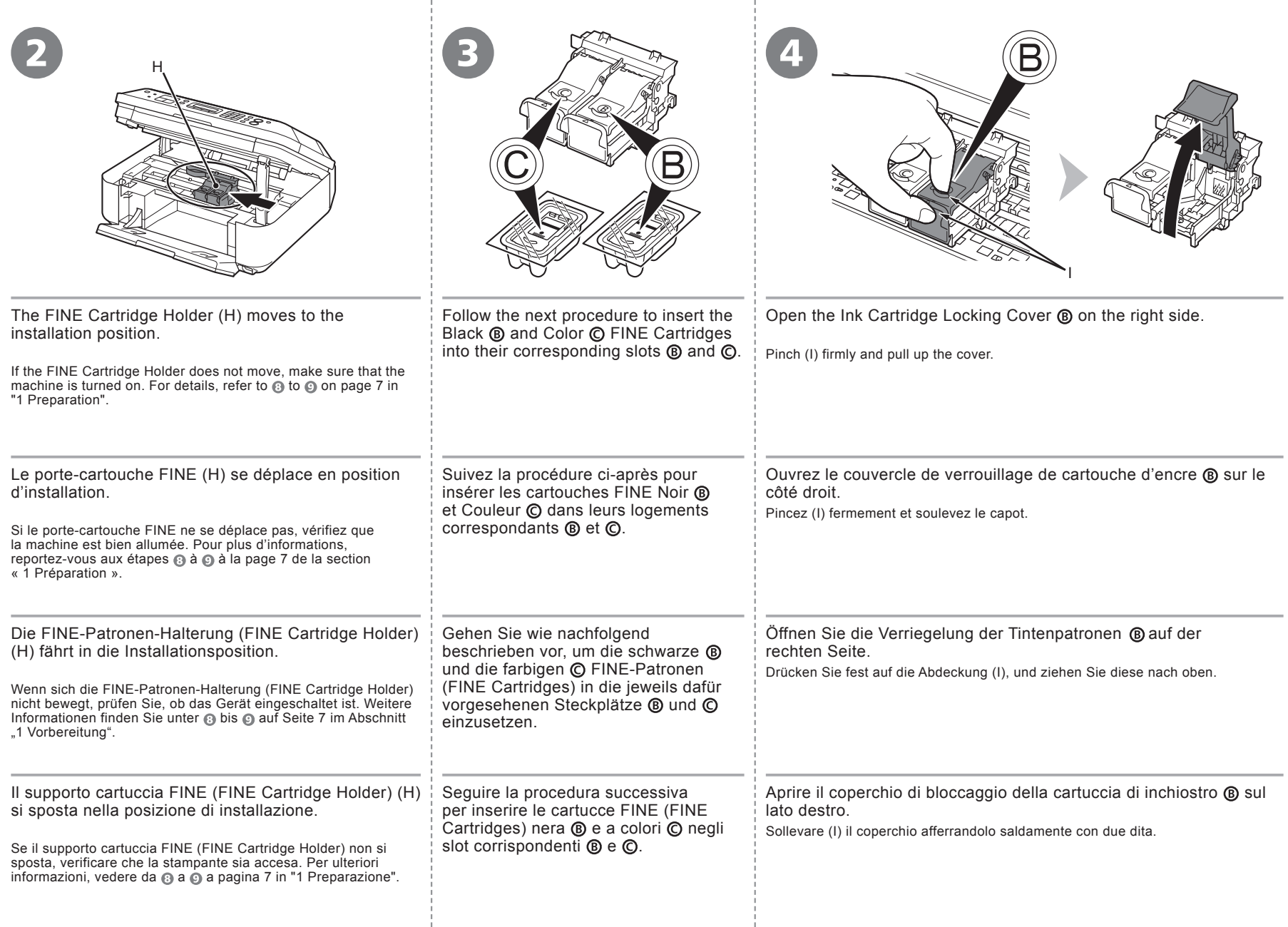

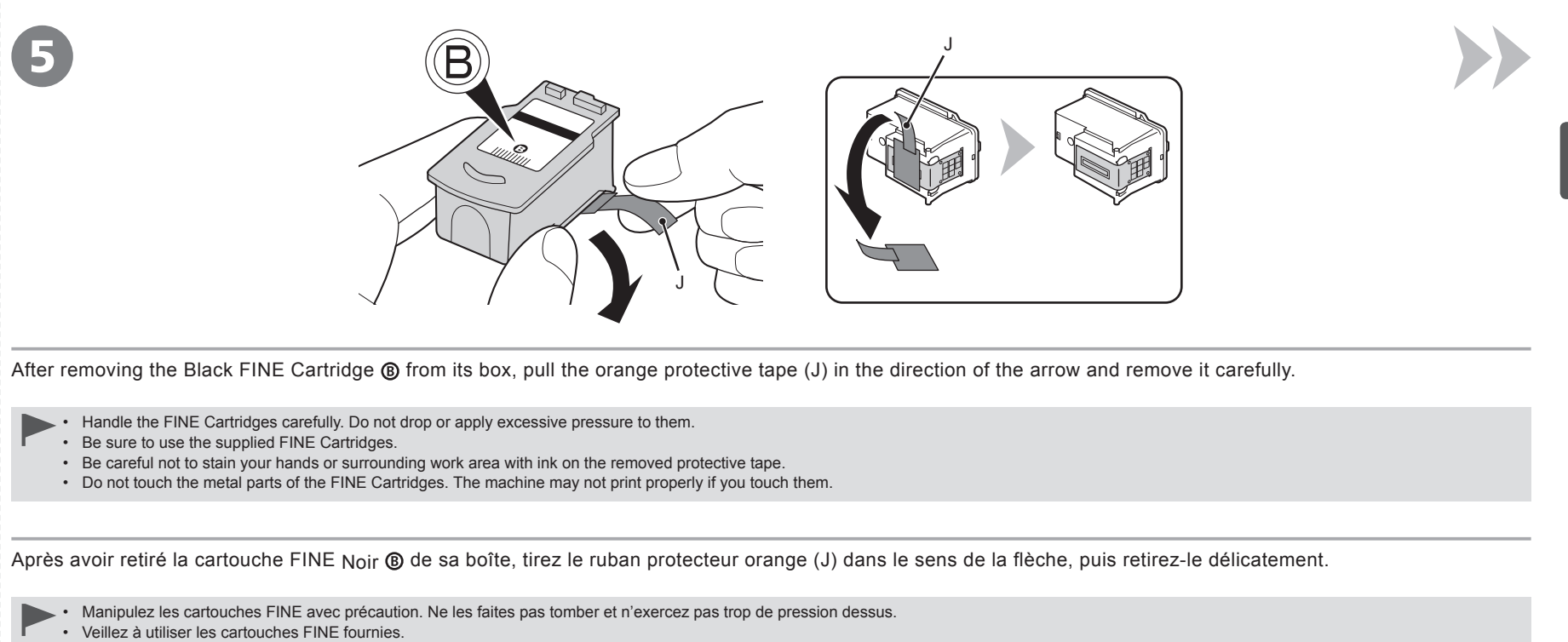

- Veillez à ne pas tacher vos mains ou les objets environnants avec l'encre présente sur le ruban de protection. •
- Ne touchez pas les parties métalliques des cartouches FINE. La machine risque de ne pas imprimer correctement.

Nachdem Sie die schwarze FINE-Patrone (FINE Cartridge) @ aus der Schachtel genommen haben, ziehen Sie das orangefarbene Schutzband (J) in Pfeilrichtung, und entfernen Sie es vorsichtig.

- Gehen Sie sorgfältig mit den FINE-Patronen (FINE Cartridges) um. Lassen Sie sie nicht fallen, und üben Sie keinen übermäßigen Druck darauf aus. •
- Verwenden Sie nur die mitgelieferten FINE-Patronen (FINE Cartridges). •
- Achten Sie darauf, dass die Tinte auf dem entfernten Klebeband nicht an Ihre Hände oder auf die umliegende Arbeitsfläche gelangt. •
- Berühren Sie nicht die Metallteile der FINE-Patronen (FINE Cartridges). Bei Berührung druckt das Gerät möglicherweise nicht ordnungsgemäß.

Dopo avere estratto la cartuccia FINE (FINE Cartridge) nera @ dalla confezione, tirare il nastro arancione di protezione (J) nella direzione della freccia e rimuoverlo con cautela.

- Maneggiare con cura le cartucce FINE (FINE Cartridges). Evitare di farle cadere o di applicarvi una pressione eccessiva.
- Evitare di farle cadere o di applicarvi una pressione eccessiva. •
- Accertarsi di utilizzare cartucce FINE (FINE Cartridges) fornite.
- Fare attenzione a non macchiare le mani o la zona circostante con l'inchiostro presente sul nastro protettivo. •
- Non toccare le parti metalliche delle cartucce FINE (FINE Cartridges). In caso contrario, la stampante potrebbe non stampare correttamente.

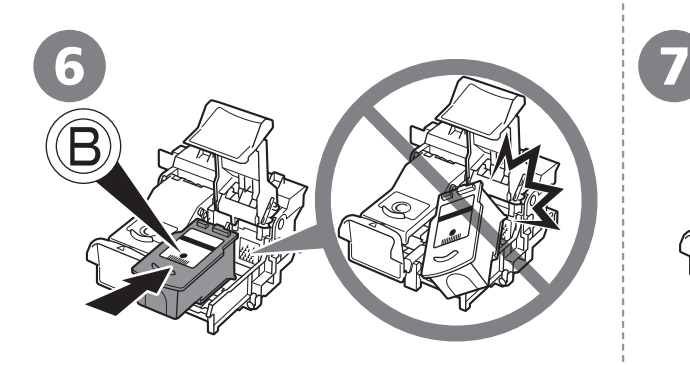

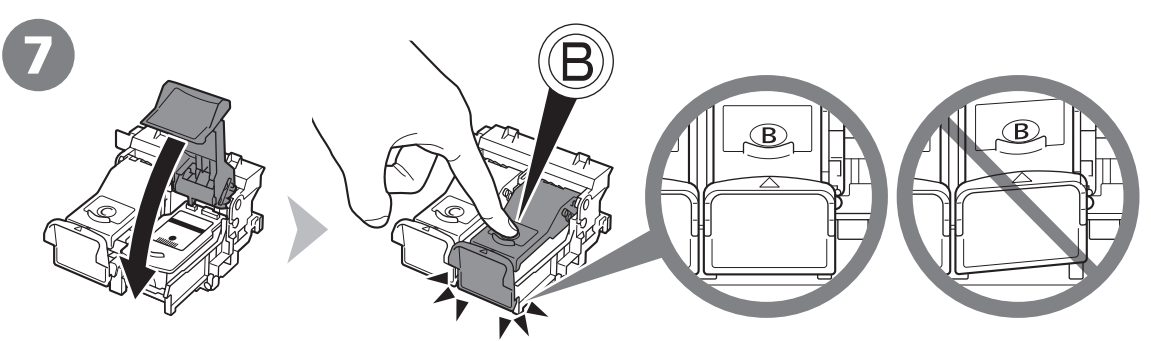

Place the Black FINE Cartridge  $\circledast$  into the right slot  $\circledast$ . Push down  $\circledast$  of the Ink Cartridge Locking Cover until it snaps into place.

- holder. •
- Install in a well-lit environment.
- Install the Black FINE Cartridge  $\circledB$  into the right slot  $\circledB$ , and the Color FINE Cartridge  $\odot$  into the left slot  $\odot$ .

Insérez la cartouche FINE Noir ® dans le logement droit  $\mathbf{\circ}$ .

- Ne cognez pas la cartouche FINE contre les bords du support. •
	- Installez-la dans de bonnes conditions d'éclairage.
	- Installez la cartouche FINE Noir ® dans le logement droit (B), et la cartouche FINE Couleur @ dans le logement gauche  $\mathcal{O}$ .

Setzen Sie die schwarze FINE-Patrone (FINE Cartridge)  $\circledR$  in den rechten Steckplatz  $\circledR$  ein.

- Stoßen Sie mit der FINE-Patrone (FINE Cartridge) nicht gegen die Seiten des Halters. •
- Achten Sie beim Einsetzen auf eine gut beleuchtete Umgebung.
- Setzen Sie die schwarze FINE-Patrone (FINE Cartridge) in den rechten Steckplatz ® und die farbige FINE-Patrone (FINE Cartridge)  $\odot$  in den linken Steckplatz ein  $\odot$ .

Inserire la cartuccia FINE (FINE Cartridge) ® nera nello slot corretto  $\circledR$ .

- Evitare che la cartuccia FINE (FINE Cartridge) urti i lati del supporto. •
	- Eseguire l'installazione della cartuccia in un ambiente adeguatamente illuminato.
	- Installare la cartuccia FINE (FINE Cartridge) Nero ® nello slot di destra ® e la cartuccia FINE (FINE Cartridge) Colore  $\odot$  in quello di sinistra  $\odot$ .

Do not knock the FINE Cartridge against the sides of the View the Ink Cartridge Locking Cover @ straight on and check that it is locked correctly (not at an angle).

Appuyez  $\circledB$  sur le couvercle de verrouillage de cartouche d'encre jusqu'à ce qu'il se fixe en place.

Mettez-vous en face du couvercle de verrouillage de cartouche d'encre ® et vérifiez qu'il est correctement verrouillé (il ne doit pas être de travers).

Drücken Sie an der Verriegelung der Tintenpatronen ® nach unten, bis diese einrastet.

Schauen Sie gerade auf die Verriegelung der Tintenpatrone ®, und vergewissern Sie sich, dass sie richtig verriegelt ist und nicht schief sitzt.

Premere verso il basso ® del coperchio di bloccaggio della cartuccia di inchiostro finché non scatta in posizione.

Controllare che il coperchio di bloccaggio della cartuccia di inchiostro ® sia bloccato correttamente (non deve essere inclinato).

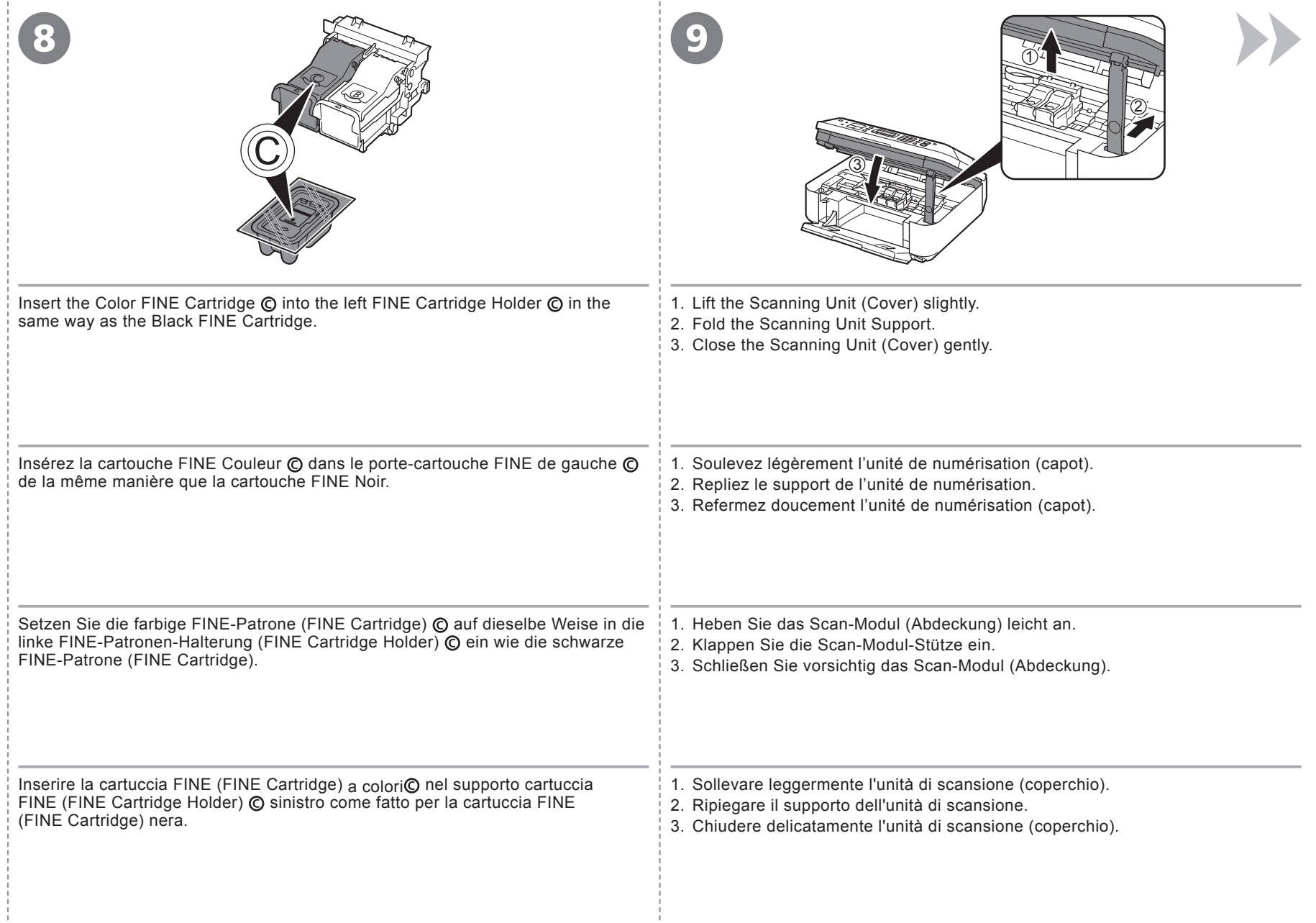

÷.

÷

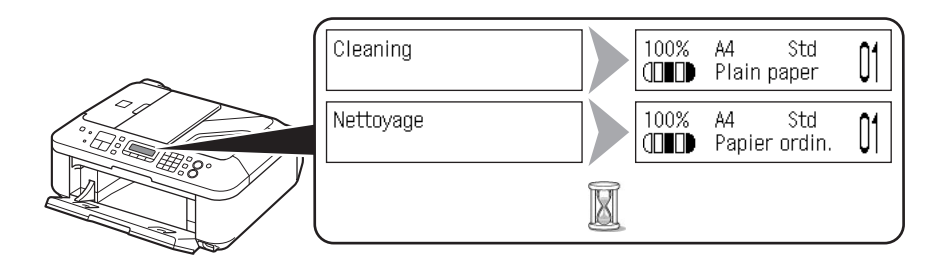

Wait for about 1 minute until the LCD changes as shown in the illustration, then proceed to the next step.

• Once you have installed the FINE Cartridges, do not remove them unnecessarily.

• If an error message is displayed on the LCD, make sure that the FINE Cartridges are correctly installed.

• The LCD will turn off if the machine is not operated for about 5 minutes. Pressing any button other than the **ON** button will restore the display.

Attendez environ 1 minute que l'écran LCD change comme indiqué sur l'illustration, puis passez à l'étape suivante.

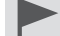

l≡l≡

Après avoir installé les cartouches FINE, ne les retirez pas inutilement. •

• Si un message d'erreur apparaît sur l'écran LCD, vérifiez que les cartouches FINE sont correctement installées.

• L'écran LCD s'éteint si la machine n'est pas utilisée pendant environ 5 minutes. Appuyez sur n'importe quel bouton autre que **MARCHE (ON)** pour restaurer l'affichage.

Warten Sie etwa 1 Minute, bis sich die LCD-Anzeige wie in der Abbildung dargestellt ändert, und fahren Sie dann mit dem nächsten Schritt fort.

- Nehmen Sie die FINE-Patronen (FINE Cartridges) nach dem Einsetzen nicht unnötig heraus. •
	- Wenn auf dem LCD eine Fehlermeldung angezeigt wird, stellen Sie sicher, dass die FINE-Patronen (FINE Cartridges) richtig eingesetzt wurden. •

• Die LCD-Anzeige schaltet sich ab, wenn das Gerät etwa 5 Minuten lang nicht bedient wird. Durch Drücken einer beliebigen Taste außer der Taste **EIN (ON)** wird die Anzeige wiederhergestellt.

Attendere almeno 1 minuto che il display LCD cambi come mostrato nell'illustrazione, quindi procedere al passaggio successivo.

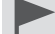

Una volta installate, non rimuovere le cartucce FINE (FINE Cartridges), se non strettamente necessario. •

• Se sul display LCD viene visualizzato un messaggio di errore, verificare che le cartucce FINE (FINE Cartridges) siano installate correttamente.

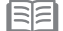

• Se la stampante non viene messa in funzione per circa 5 minuti, il display LCD si spegnerà. Se si preme qualsiasi pulsante tranne il pulsante **ON**, il display verrà ripristinato.

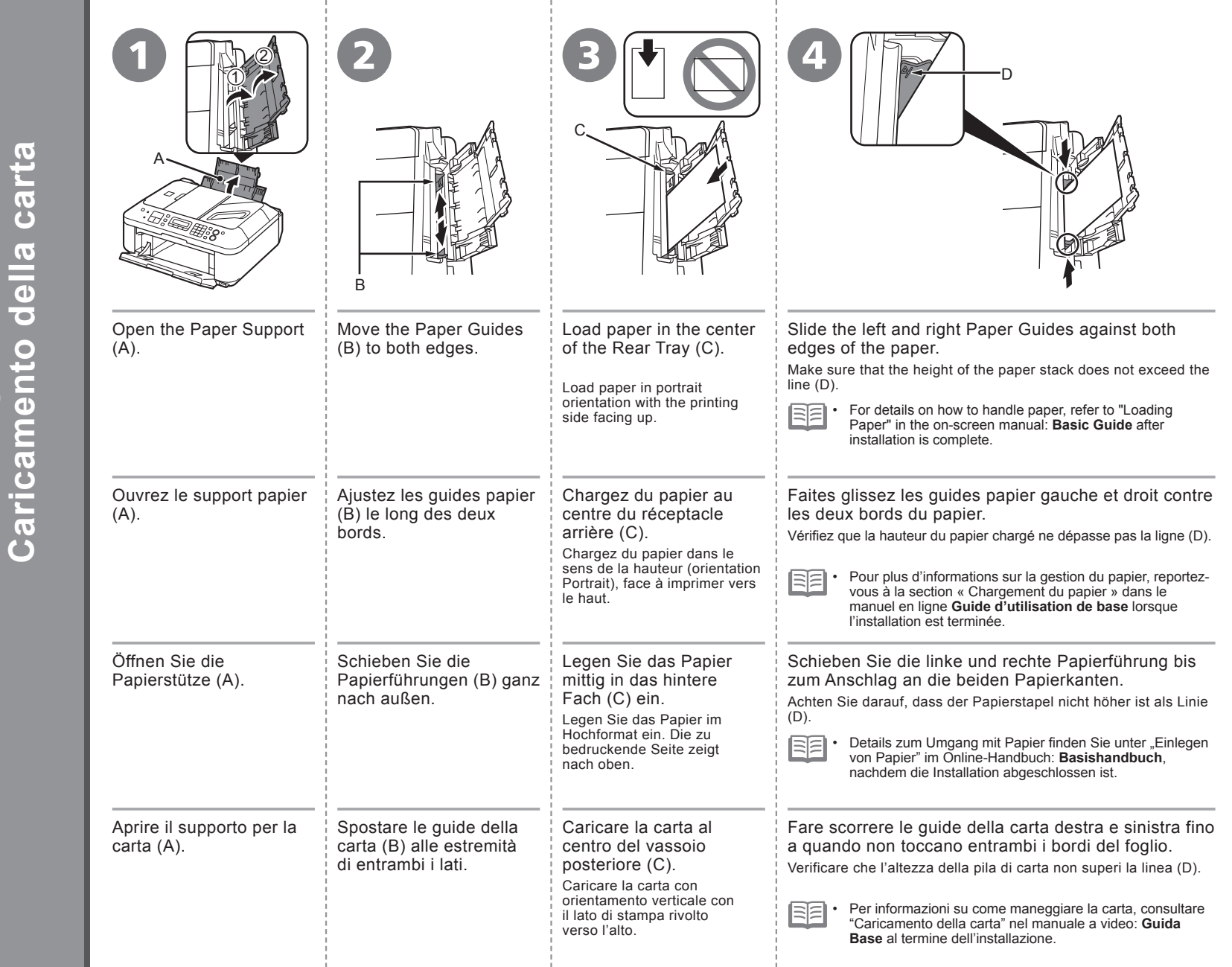

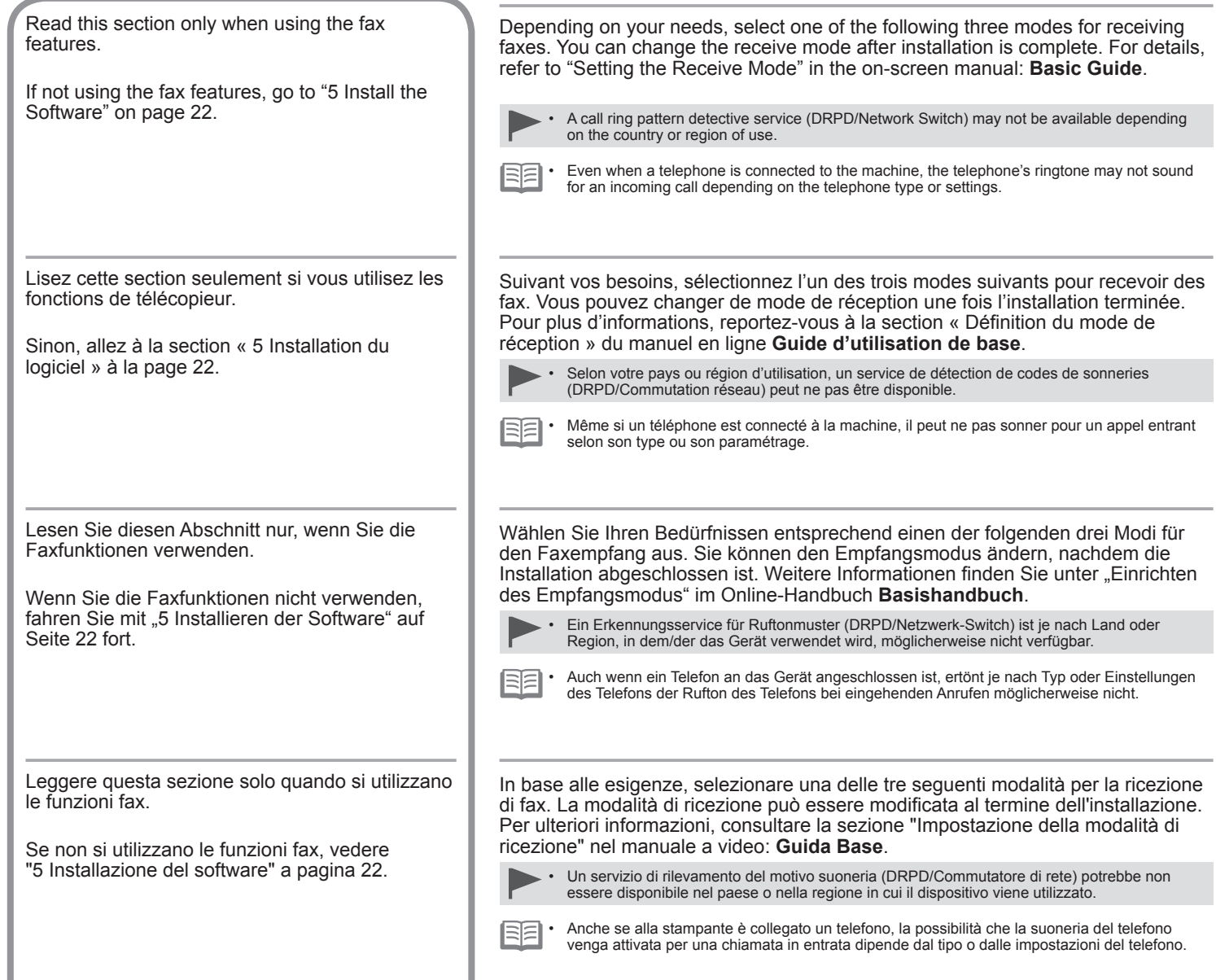

**Utilizzo desiderato Verwendungszweck Utilisation prévue Intended Use Receive Mode**

- **Use a single telephone line for both voice and fax calls.** •
- **Prioritize voice calls over fax reception.** •
- **Connect an answering machine.** •

**Utiliser une même ligne téléphonique pour les appels vocaux et les fax.** •

- **Donner la priorité à la réception des appels vocaux par rapport à la réception des télécopies.** •
- **Connecter un répondeur.** •
- **Es soll eine Telefonleitung für Telefonanrufe und Faxe genutzt werden.** •
- **Der Faxempfang soll Priorität vor der Annahme von Telefonanrufen haben.** •
- **Es soll ein Anrufbeantworter angeschlossen werden.** •
- **Utilizzare una linea telefonica per chiamate vocali e fax.** •
- **Dare priorità alle chiamate vocali rispetto alla ricezione di fax.** •
- **Collegare una segreteria telefonica.** •
- **Use a dedicated fax line.** •
- **Receive only faxes.** •
- **Utiliser une ligne de télécopieur dédiée.** •
- **Ne recevoir que des fax.** •
- **Es soll eine eigene Faxleitung verwendet werden.** •
- **Nur Faxempfang.** •
- **Utilizzare una linea fax dedicata.** •
- **Ricevere solo fax.** •
- **Use a call ring pattern detection service (DRPD/Network Switch).**
- **Utiliser un service de détection de codes de sonneries (DRPD/Commutation réseau).**
- **Es soll ein Erkennungsservice für Ruftonmuster (DRPD/Netzwerk-Switch) verwendet werden. DRPD/Netzwerk-Switch**
- **Utilizzare un servizio di rilevamento del motivo suoneria (DRPD/Commutatore di rete).**

**Modalità di ricezione Empfangsmodus Mode Réception**

**TEL priority mode**

**Mode priorité tél**

**TEL-Prioritätsmodus**

**Modo priorità tel.**

Voice calls cannot be received unless a telephone is connected.

Les appels vocaux ne peuvent pas être reçus si aucun téléphone n'est connecté.

Telefonanrufe können nur angenommen werden, wenn ein Telefon angeschlossen ist.

È possibile ricevere chiamate vocali solo se un telefono è collegato.

#### **FAX only mode**

**Mode fax seulement**

**Nur FAX-Modus**

**Solo modo fax**

**DRPD/Network Switch**

**DRPD/Commutation réseau**

**DRPD/Commutatore di rete**

**Risponde alle chiamate in ogni modalità Anrufannahme im jeweiligen Modus Réponses aux appels dans chaque mode Responses to Calls in Each Mode**

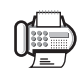

**Wenn ein Fax eingeht Wenn ein Telefonanruf eingeht Lorsqu'un appel de télécopie arrive Lorsqu'un appel vocal arrive When a fax call arrives When a voice call arrives**

While the telephone's ringtone sounds, pick up the handset. When the fax reception starts, replace the handset. If an answering machine is connected,

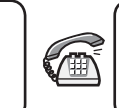

**Quando si riceve una chiamata fax Quando si riceve una chiamata vocale**

While the telephone's ringtone sounds, pick up the handset to answer the call.

Lorsque le téléphone sonne, décrochez le combiné pour répondre à l'appel.

Nehmen Sie den Hörer ab, während das Rufzeichen des Telefons ertönt, um den Anruf entgegenzunehmen.

Per rispondere alla chiamata, sollevare il ricevitore mentre il telefono squilla.

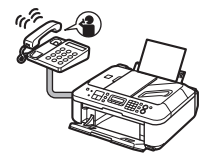

Non è possibile rispondere alla chiamata. Der Anruf kann nicht angenommen werden. Il est impossible de répondre à l'appel. The call cannot be answered.

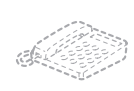

The telephone continues to ring. Pick up the handset to answer the call.

Le téléphone continue de sonner. Décrochez le combiné pour répondre à l'appel.

Das Telefon klingelt weiter. Nehmen Sie den Hörer ab, um den Anruf

La suoneria squilla. entgegenzunehmen.

Sollevare il ricevitore per rispondere alla chiamata.

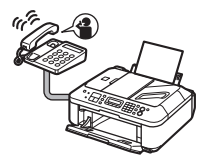

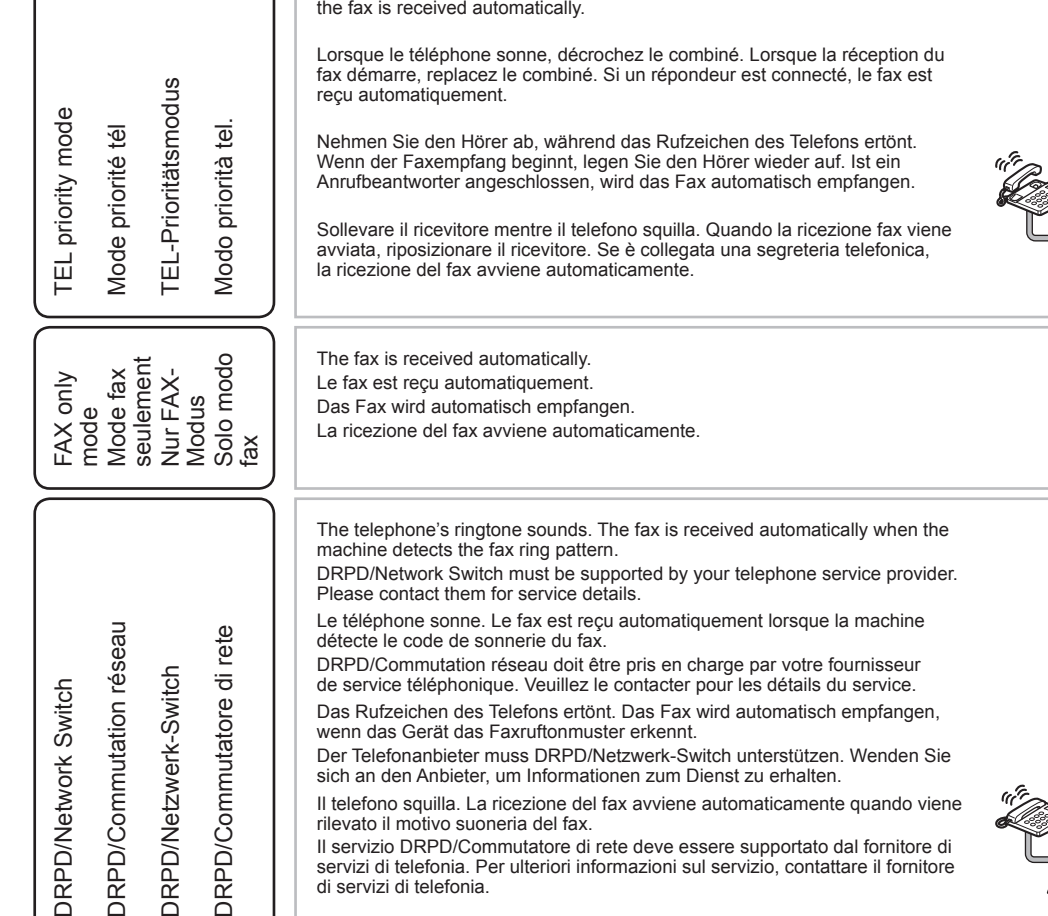

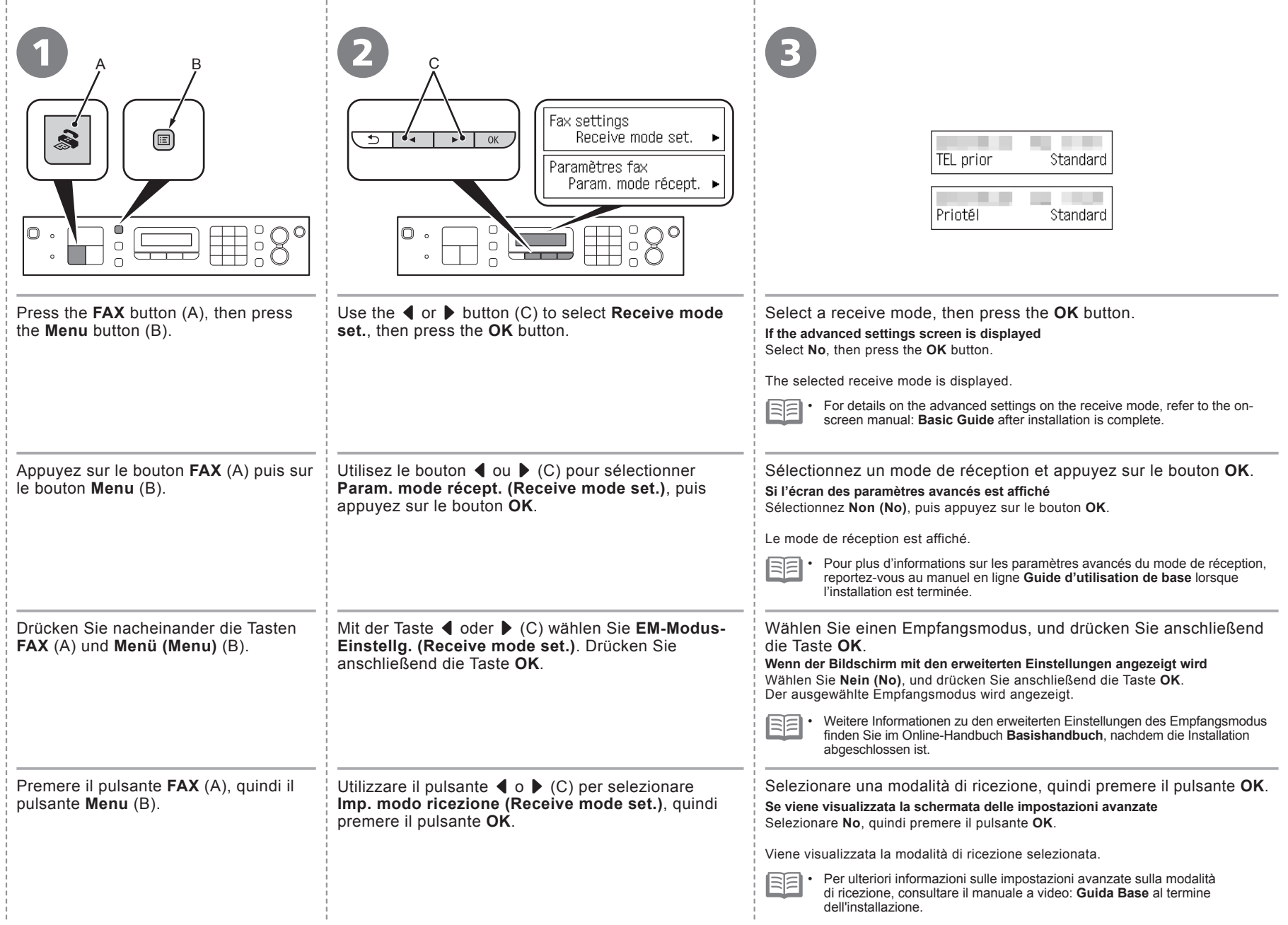

*5* **Install the Software Installieren der Software Installazione del software Installation du logiciel** oftware du logicie nstall the Softwar  $\overline{O}$  $\overline{0}$  $\boldsymbol{\omega}$ Jeb  $\Phi$ nstallation  $\overline{\bullet}$  $\mathbf{d}$ eren nstallazion stalli

Non collegare ancora il cavo USB. Per utilizzare la stampante collegandola a un computer, nel software sono disponibili i driver da copiare (installare) sul disco rigido del computer. Il processo di installazione richiede circa 20 minuti. La durata dell'installazione varia a seconda dell'ambiente del computer o del numero di applicazioni da installare. Prima di eseguire l'installazione, chiudere tutte le applicazioni in esecuzione. Accedere al computer come amministratore (o membro del gruppo Administrators). • Non alternare account utente diversi durante il processo di installazione. Durante l'installazione potrebbe essere necessaria la connessione a Internet. È possibile che siano presenti costi di connessione a carico del cliente. Consultare il provider Internet. • Durante la procedura di installazione potrebbe essere necessario riavviare il computer. Seguire le istruzioni a video e non rimuovere il **CD-ROM di installazione (Setup CD-ROM)** durante il riavvio. L'installazione riprende dopo il riavvio del computer. • Per i requisiti di sistema, vedere "9 Specifiche". • • • Schließen Sie das USB-Kabel noch nicht an. Um das Gerät in Verbindung mit einem Computer verwenden zu können, müssen Software und Treiber auf die Festplatte des Computers kopiert bzw. installiert werden. Der Installationsvorgang nimmt ca. 20 Minuten in Anspruch. (Die Installationsdauer hängt von der Computerumgebung sowie der Anzahl der zu installierenden Anwendungen ab.) Schließen Sie vor der Installation alle offenen Anwendungen. Melden Sie sich als Administrator (oder Mitglied der Administratorgruppe) • an. Wechseln Sie während des Installationsvorgangs nicht den Benutzer. • Während der Installation ist möglicherweise eine Internetverbindung • erforderlich. Möglicherweise fallen Verbindungsgebühren an. Wenden Sie sich hierzu an Ihren Internetprovider. Möglicherweise muss während des Installationsvorgangs der Computer • neu gestartet werden. Befolgen Sie die Anweisungen auf dem Bildschirm, und nehmen Sie die **Installations-CD-ROM (Setup CD-ROM)** während des Neustarts nicht heraus. Die Installation wird nach dem Neustart des Computers fortgesetzt. • Informationen zu den Systemanforderungen finden Sie unter .9 Technische Daten". • Ne branchez pas encore le câble USB. Pour pouvoir contrôler la machine à partir d'un ordinateur, le logiciel contenant les pilotes doit être copié (installé) sur le disque dur. Le processus d'installation prend environ 20 minutes. (La durée de l'installation varie selon l'environnement informatique et le nombre d'applications à installer.) Quittez toutes les applications en cours d'exécution avant l'installation. Connectez-vous en tant qu'administrateur (ou membre du groupe Administrateurs). Ne changez pas d'utilisateur au cours du processus d'installation. • Une connexion Internet peut être requise lors de l'installation. Prévoir des • frais de connexion. Consultez le fournisseur d'accès Internet. Vous devrez peut-être redémarrer votre ordinateur durant le processus • d'installation. Suivez les instructions à l'écran et ne retirez pas le **CD-ROM d'installation** pendant le redémarrage. Une fois l'ordinateur redémarré, le processus d'installation reprend là où il s'était interrompu. • Pour connaître la configuration système requise, reportez-vous à la section « 9 Spécifications ». • • To use the machine by connecting it to a computer, software including the drivers needs to be copied (installed) to the computer's hard disk. The installation process takes about 20 minutes. (The installation time varies depending on the computer environment or the number of application software to be installed.) Do not connect the USB cable yet. Quit all running applications before installation. Log on as the administrator (or a member of the Administrators group). • Do not switch users during the installation process. • Internet connection may be required during the installation. Connection fees may apply. Consult the internet service provider. • It may be necessary to restart your computer during the installation process. Follow the on-screen instructions and do not remove the **Setup CD-ROM** during restart. The installation resumes once your computer has restarted. • For the system requirements, refer to "9 Specifications". • •

### **Windows**

**Se si collega il cavo USB prima dell'installazione del software Wenn das USB-Kabel angeschlossen wird, bevor die Software installiert ist Si le câble USB est connecté avant que le logiciel ne soit installé If the USB cable is connected before the software is installed**

- Found New Hardware

- Windows needs to install driver software for your series
- I ocate and install driver software (recommended) Windows will guide you through the process of installing driver software for your device.
- $\triangle$  Ask me again later Windows will ask again the next time you plug in your device or log on.
- Don't show this message again for this device Your device will not function until you install driver software
	-

#### -- Nouveau matériel détecté

Windows doit installer le pilote logiciel de votre series

- Rechercher et installer le pilote logiciel (recommandé) Windows yous quidera dans l'installation du logiciel pilote de votre périphérique.
- Me redemander ultérieurement Windows vous posera à nouveau cette question lorsque vous brancherez le périphérique ou ouvrirez une session.
- Ne plus afficher ce message pour ce périphérique Votre périphérique ne fonctionnera pas tant que vous n'aurez pas installé son pilote.

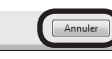

Cancel

#### **For Windows 7**

- 1. Remove the USB cable connected to your computer.
- 2. Proceed to **O** on page 24.

#### **For Windows Vista/Windows XP**

- This dialog box may appear.
- If the dialog box closes, proceed to  $\bullet$  on page 24. 1. Remove the USB cable connected to your computer.
- 2. Click **Cancel**.
- 3. Proceed to **O** on page 24.

#### **Sous Windows 7**

- 1. Débranchez le câble USB connecté à votre ordinateur.
- 2. Passez à l'étape  $\bigcirc$  à la page 24.

#### **Sous Windows Vista/Windows XP**

Il se peut que cette boîte de dialogue apparaisse.

- Si la boîte de dialogue se ferme, passez à l'étape  $\bigcirc$  à la page 24. 1. Débranchez le câble USB de l'ordinateur.
- 2. Cliquez sur **Annuler (Cancel)**.
- 3. Passez à l'étape  $\bullet$  à la page 24.

#### **Für Windows 7**

- 1. Ziehen Sie das USB-Kabel am Computer ab.
- 2. Fahren Sie mit auf Seite 24 fort.

#### **Für Windows Vista/Windows XP**

Dieses Dialogfeld wird möglicherweise angezeigt.

- 1. Ziehen Sie das USB-Kabel vom Computer ab.
- Wird das Dialogfeld geschlossen, fahren Sie mit auf Seite 24 fort. 2. Klicken Sie auf **Abbrechen (Cancel)**.
- 
- 3. Fahren Sie mit auf Seite 24 fort.

#### **Per Windows 7**

- 1. Rimuovere il cavo USB collegato al computer.
- 2. Passare a a a pagina 24.

#### **Per Windows Vista/Windows XP**

Potrebbe essere visualizzata questa finestra di dialogo.

- Se la finestra di dialogo viene chiusa, passare a  $\bullet$  a pagina 24. 1. Rimuovere il cavo USB collegato al computer.
- 2. Fare clic su **Annulla (Cancel)**.
- 3. Passare a a a pagina 24.

#### **Easy-WebPrint EX Easy-WebPrint EX Easy-WebPrint EX Easy-WebPrint EX**

Easy-WebPrint EX is Web print software that is installed on the computer when installing the supplied software. Internet Explorer 7 or later (Windows) or Safari 4 or later (Mac OS X v.10.5 or later) is required to use this software. An Internet connection is required for installation.

Easy-WebPrint EX est un logiciel d'impression Web qui est installé sur l'ordinateur en même temps que le logiciel fourni. Internet Explorer 7 ou une version ultérieure (Windows) ou Safari 4 ou une version ultérieure (Mac OS X v.10.5 ou une version ultérieure) est requis pour utiliser ce logiciel. Vous devrez vous connecter à Internet pour l'installation.

Bei Easy-WebPrint EX handelt es sich um die Webdrucksoftware, die bei der Installation der mitgelieferten Software auf Ihrem Computer installiert wird. Zur Verwendung dieser Software ist Internet Explorer 7 oder höher (Windows) oder Safari 4 oder höher (Mac OS X v.10.5 oder höher) erforderlich. Für die Installation ist eine Internetverbindung erforderlich.

Easy-WebPrint EX è un software di stampa Web che viene installato nel computer insieme al software fornito. Per utilizzare questo software è necessario disporre di Internet Explorer 7 o versione successiva (Windows) o Safari 4 o versione successiva (Mac OS X v.10.5 o versione successiva). Per eseguire l'installazione, è necessario disporre di una connessione a Internet.

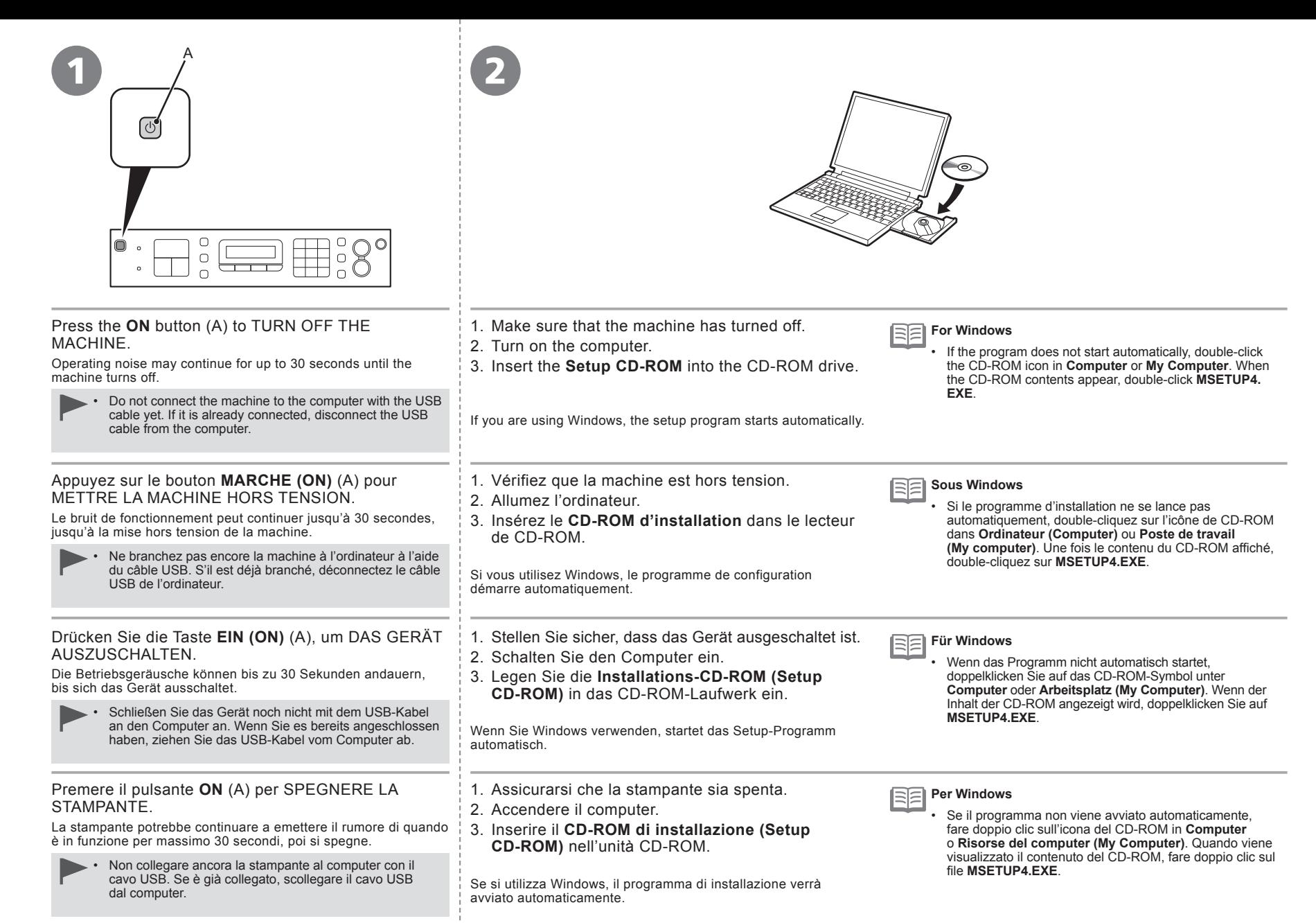

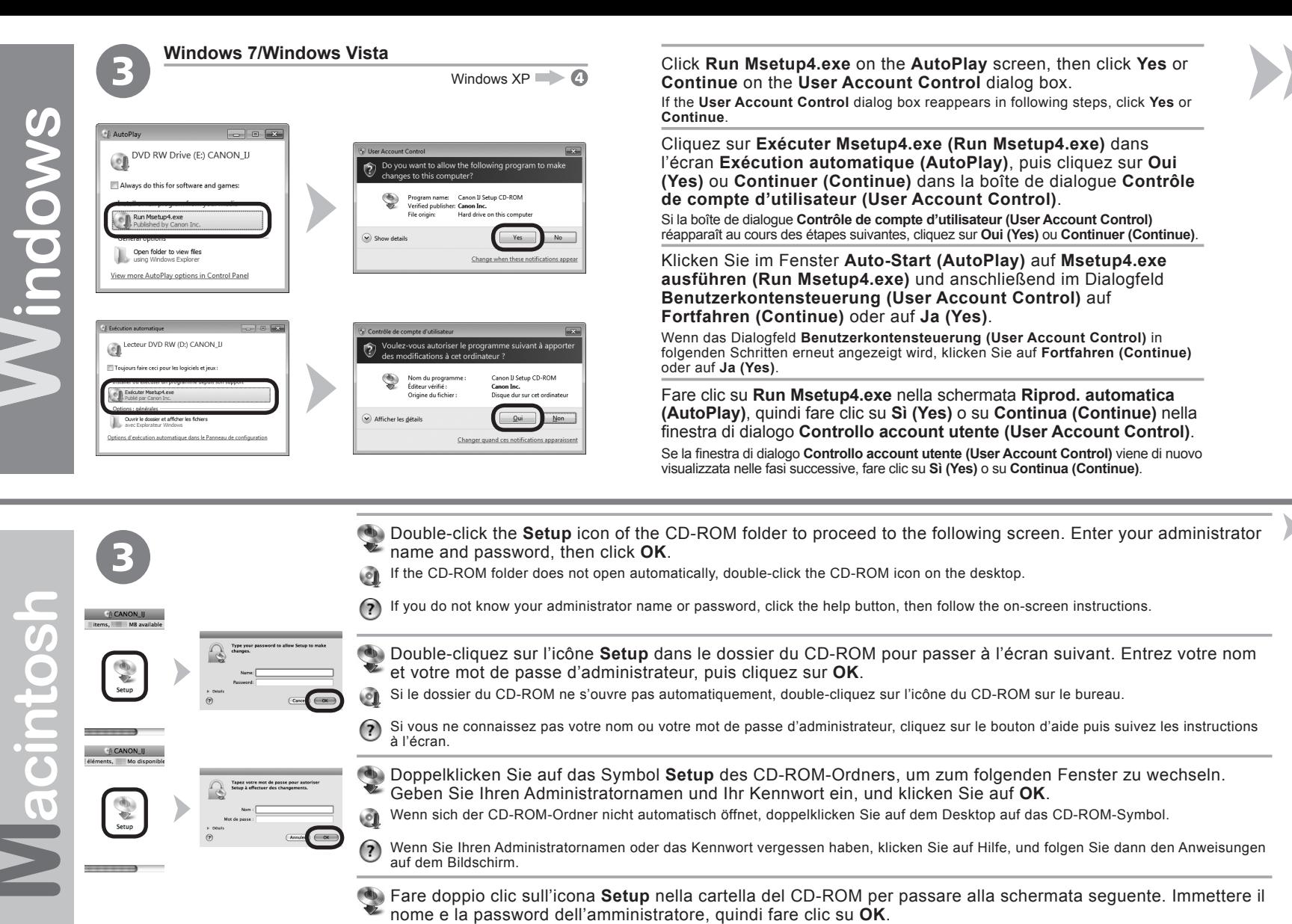

Se la cartella del CD-ROM non si apre automaticamente, fare doppio clic sull'icona del CD-ROM nel desktop. ١Đ

 $(2)$ Se non si conoscono il nome o la password dell'amministratore, fare clic sul pulsante ? (Help), quindi seguire le istruzioni a video.

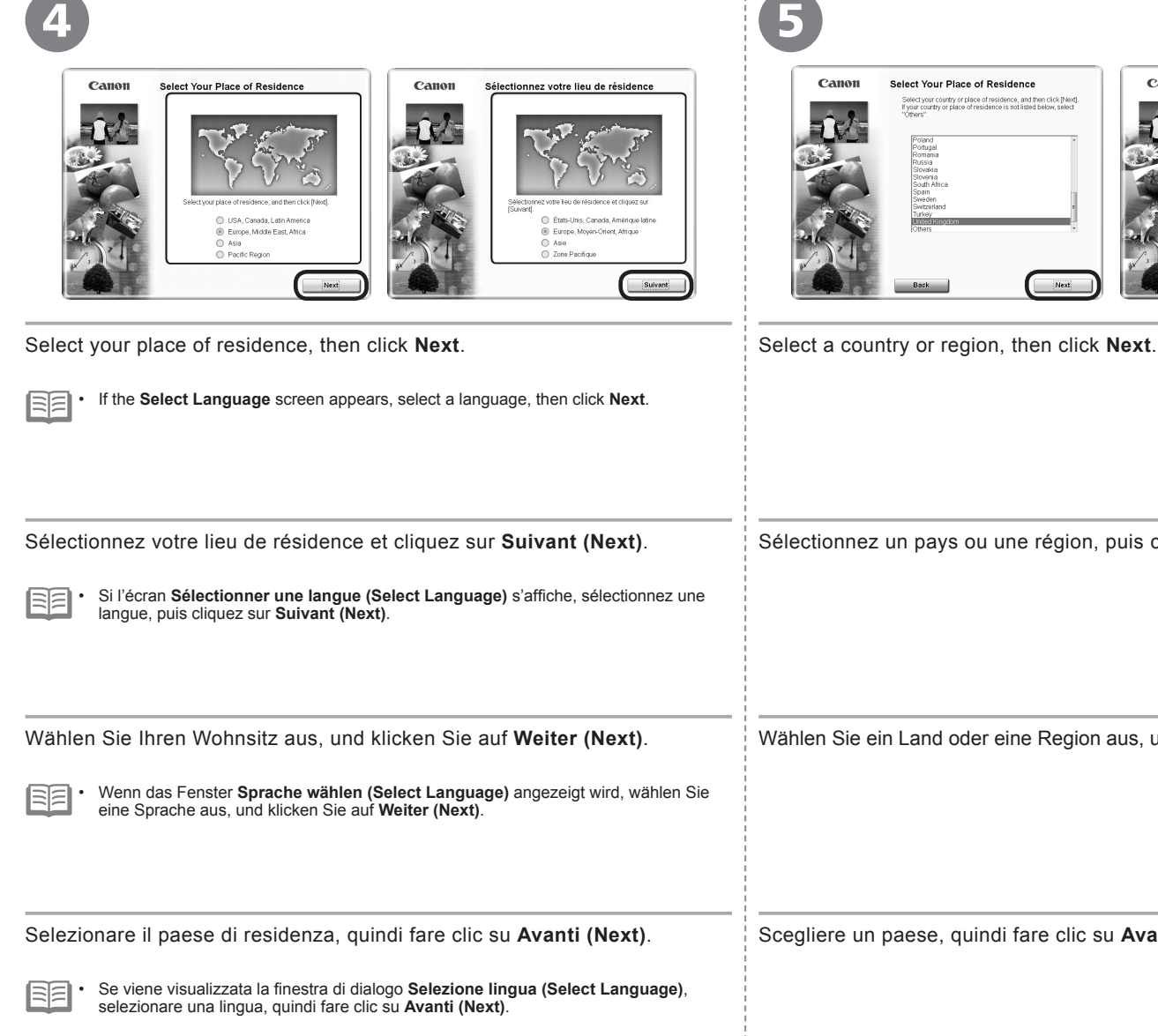

Select Your Place of Residence Canon Sélectionnez votre lieu de résidence enect TOUT Place Of Residence<br>Selectyour country or place of residence, and then click [Next].<br>If your country or place of residence is not listed below, select Sélectionnez votre pays ou votre lieu de résidence, puis<br>cliquez sur [Suivant]. Si votre pays ou lieu de résidence ne<br>figure pas dans la liste ci-dessous, sélectionnez « Autres ». Belgique<br>Bulgarie<br>Croetie ovenia<br>virki A

Selezionare il paese di residenza, quindi fare clic su **Avanti (Next)**. Scegliere un paese, quindi fare clic su **Avanti (Next)**. Wählen Sie Ihren Wohnsitz aus, und klicken Sie auf **Weiter (Next)**. Wählen Sie ein Land oder eine Region aus, und klicken Sie auf **Weiter (Next)**. Sélectionnez votre lieu de résidence et cliquez sur **Suivant (Next)**. Sélectionnez un pays ou une région, puis cliquez sur **Suivant (Next)**.

Macintosh **Windows** 

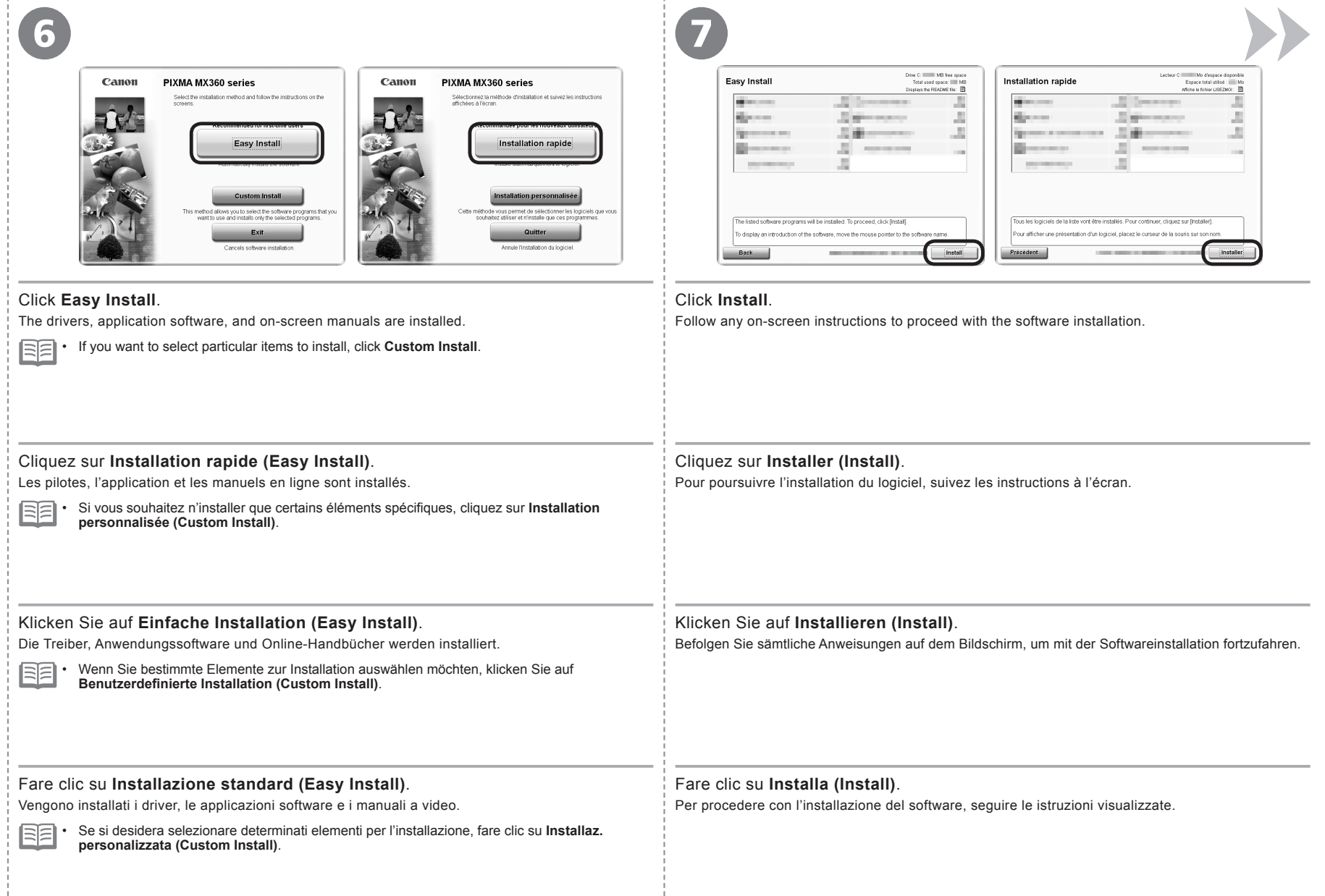

Informazioni importanti per l'installazione **USB Port** If the serial number is not displayed on the registration screen, input the number found inside the pour l'installation Wichtige Informationen für die Installation Important Information for the Installation Important Information for the Installation Informations importantes pour l'installation Wichtige Informationen für die Installation Informazioni importanti per l'installazione machine. **Port USB** Si le numéro de série n'apparaît pas à l'écran d'enregistrement, saisissez le numéro de série qui se **USB-Anschluss** trouve à l'intérieur de la machine. **Porta USB** Wenn die Seriennummer nicht automatisch im Registrierungsbildschirm angezeigt wird, geben Sie die Nummer ein, die im Geräteinneren angegeben ist. Se il numero di serie non viene visualizzato nella schermata di registrazione, immettere il numero che si trova all'interno della stampante. nformations importantes B 工口 日井 Serial No. \* \* \* \* \* \* \* \* \* When the **Printer Connection** screen appears, connect the If the power is on, the FINE Cartridge Holder will move when the Scanning Unit (Cover) (B) is • machine to the computer with a USB cable. opened. After connecting the cable, TURN ON THE MACHINE. The **User Registration** screen will only be displayed when **Europe, Middle East, Africa** is l§≡ • The USB Port is located near the center on the back of the selected on the **Select Your Place of Residence** screen. machine. Lorsque l'écran **Connexion de l'imprimante (Printer**  Si la machine est sous tension, le porte-cartouche FINE se déplace lorsque l'unité de • **Connection)** s'affiche, connectez la machine à l'ordinateur numérisation (capot) (B) est ouverte. à l'aide d'un câble USB. Après avoir connecté le câble, METTEZ LA MACHINE L'écran **Enregistrement utilisateur (User Registration)** ne s'affiche que si vous avez choisi FF • SOUS TENSION. **Europe, Moyen-Orient, Afrique (Europe, Middle East, Africa)** sur l'écran **Sélectionnez votre lieu de résidence (Select Your Place of Residence)**. Le port USB se trouve à l'arrière de la machine, près du centre. Wird der Bildschirm **Druckeranschluss (Printer**  Ist das Gerät eingeschaltet, bewegt sich die FINE-Patronen-Halterung (FINE Cartridge Holder), • **Connection)** angezeigt, schließen Sie das Gerät mit einem wenn das Scan-Modul (Abdeckung) (B) geöffnet wird. USB-Kabel an den Computer an. Schalten Sie das Gerät EIN, nachdem Sie das Kabel Der Bildschirm **Benutzerregistrierung (User Registration)** wird nur dann angezeigt, wenn 国目 • angeschlossen haben. Sie auf dem Bildschirm **Wohnsitz wählen (Select Your Place of Residence) Europa, Naher Osten, Afrika (Europe, Middle East, Africa)** ausgewählt haben. Der USB-Anschluss befindet sich ungefähr in der Mitte der Geräterückseite.Quando viene visualizzata la schermata **Connessione**  Se la stampante è accesa, il supporto cartuccia FINE (FINE Cartridge Holder) si sposterà • **stampante (Printer Connection)**, collegare la stampante all'apertura dell'unità di scansione (coperchio) (B). al computer con un cavo USB. Dopo avere collegato il cavo, ACCENDERE LA STAMPANTE. 陌 La schermata **Registrazione utente (User Registration)** verrà visualizzata solo se è stata • selezionata l'opzione **Europa, Medio Oriente, Africa (Europe, Middle East, Africa)** nella La porta USB si trova vicino alla parte centrale sul retro schermata **Scegliere l'area di residenza (Select Your Place of Residence)**. della stampante.

**Windows / Macintosh** 

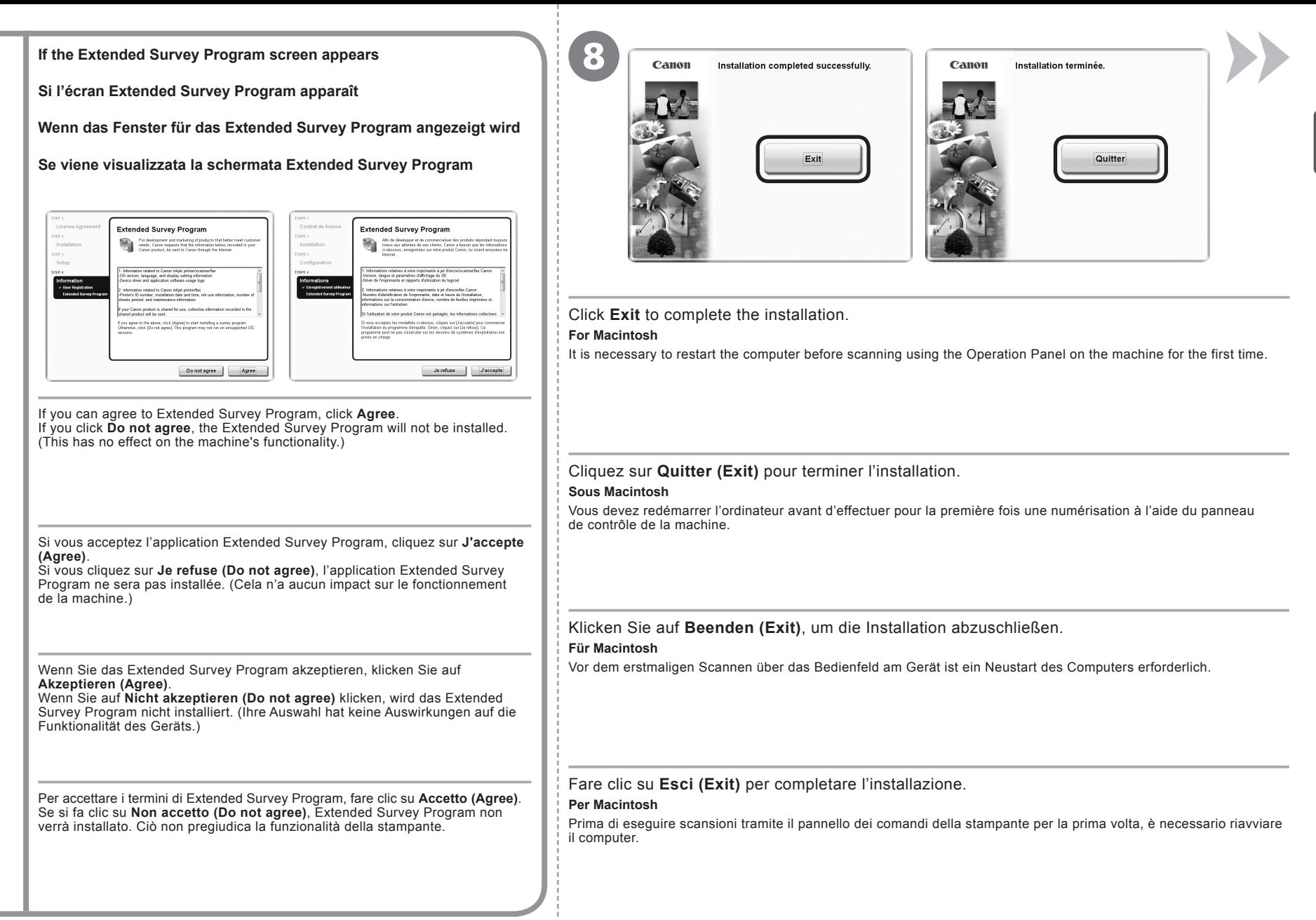

9

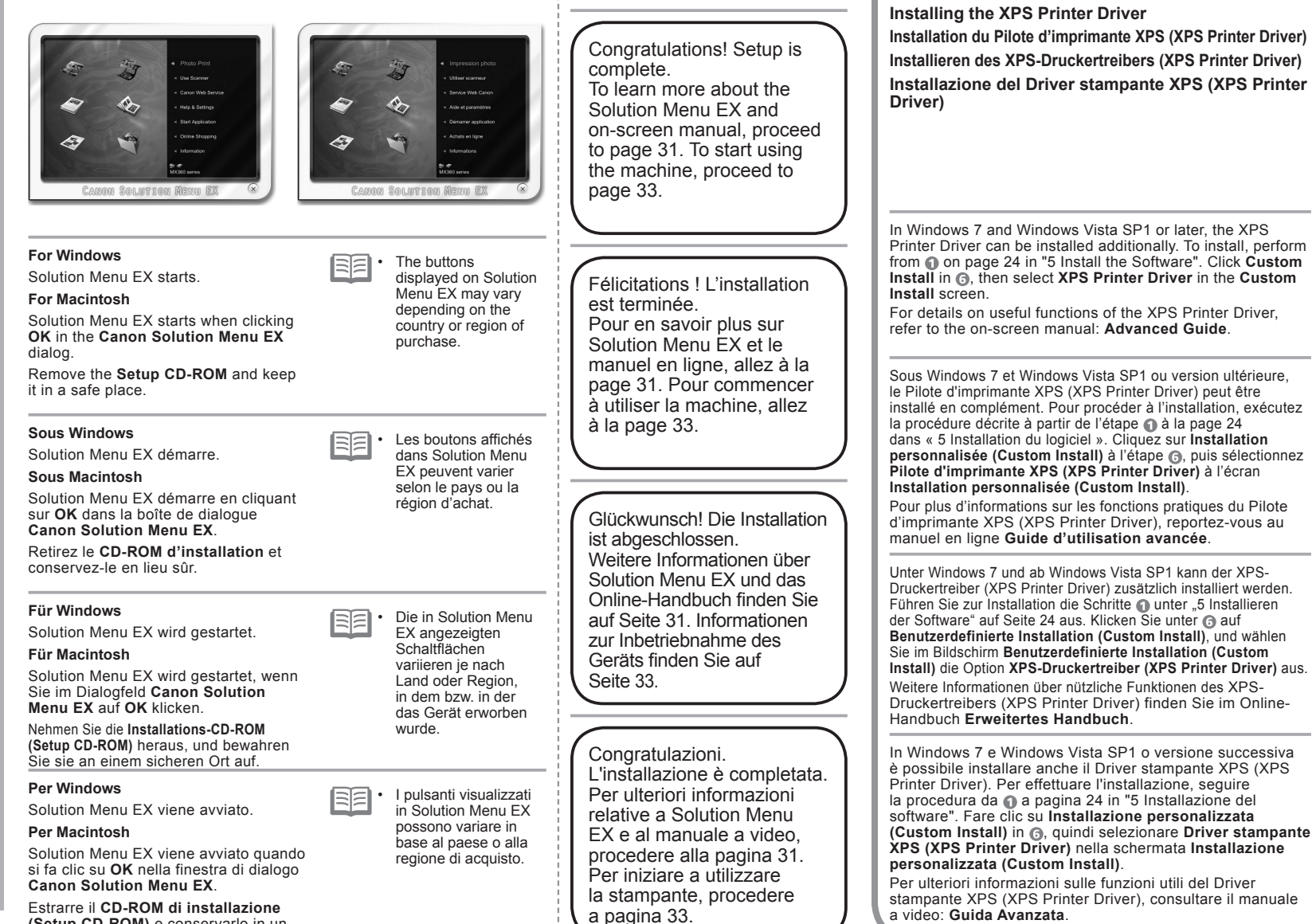

**Windows** 

**3 0**

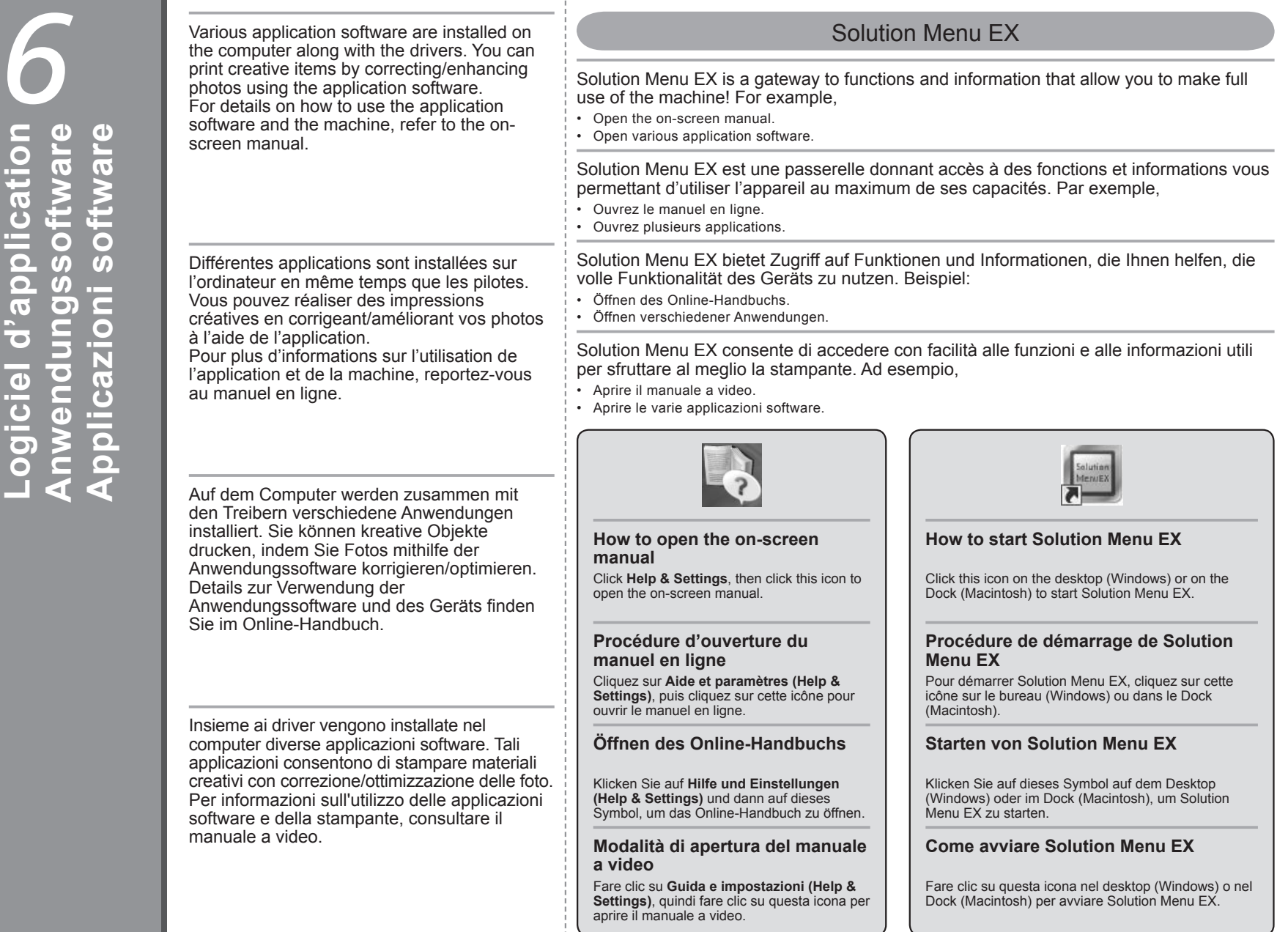

÷

# **Anwendungssoftware Logiciel d'application Application Software**

#### Easy-WebPrint EX For details on Solution Menu EX and Easy-WebPrint EX, refer to the onscreen manual: **Basic Guide**.Use Easy-WebPrint EX to easily print web pages in Internet Explorer (Windows) or Safari (Macintosh). Some of its features include: Printing a web page by reducing its size to fit the paper width automatically without cropping edges. • Printing only the pages you want by selecting them from preview. • • Printing selected portions of various pages after editing them. Utilisez Easy-WebPrint EX pour imprimer facilement des pages Web dans Internet Explorer (Windows) ou Safari (Macintosh). Par ses fonctions, citons : • Impression d'une page Web en réduisant automatiquement sa taille en fonction de la largeur du papier sans rogner les bords. • Impression limitée aux pages souhaitées que vous sélectionnez à partir de l'aperçu. Pour plus d'informations sur Solution • Impression de certaines parties de plusieurs pages après modification. Menu EX et Easy-WebPrint EX, Mit Easy-WebPrint EX können Sie in Internet Explorer (Windows) oder Safari (Macintosh) ganz einfach Webseiten drucken. reportez-vous au manuel en ligne Zu den Funktionen zählen beispielsweise: **Guide d'utilisation de base**. Drucken einer Webseite und automatisches Verkleinern, so dass die Inhalte auf die gewünschte Seite passen. • Drucken bestimmter Webseiten, die in der Vorschau ausgewählt wurden. • Drucken bestimmter Inhalte aus verschiedenen Seiten, die auf einer Seite zusammengefasst werden. • Utilizzare Easy-WebPrint EX per stampare con facilità pagine Web in Internet Explorer (Windows) o Safari (Macintosh). Di seguito sono riportate alcune funzioni: • Stampa di una pagina Web riducendone le dimensioni in modo da adattarle alla larghezza della pagina automaticamente senza tagliare i bordi. Stampa delle sole pagine desiderate selezionandole dall'anteprima. • • Stampa delle porzioni selezionati delle varie pagine dopo averle modificate. Details zu Solution Menu EX und Easy-WebPrint EX finden Sie im Online-Handbuch: **Basishandbuch**.  $-44 - 0$ 品stathway • 3 BB · 4 4 (Whole Fage · 田 · 田 B B Chat CAROL Fasu-WebPrint FX - A Pric - Purview B. Clo Ph Auto Clo T Chut Freedos de Filosopened Stes = Filmeb Six El colt and third Clen ⊞ x - o **xxxxxxxxxxxx** ⊪ **XXXXXXXXXX A mana** lā Ē ∥≝ og elgren, dev N  $\blacksquare$ Per informazioni dettagliate su  $Q \odot$  -  $E$

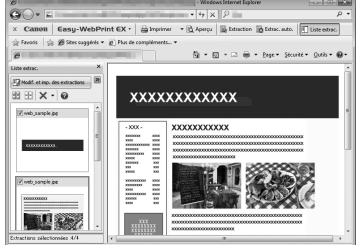

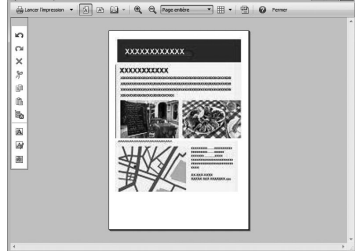

Solution Menu EX ed Easy-WebPrint EX, consultare il manuale a video: **Guida Base**.

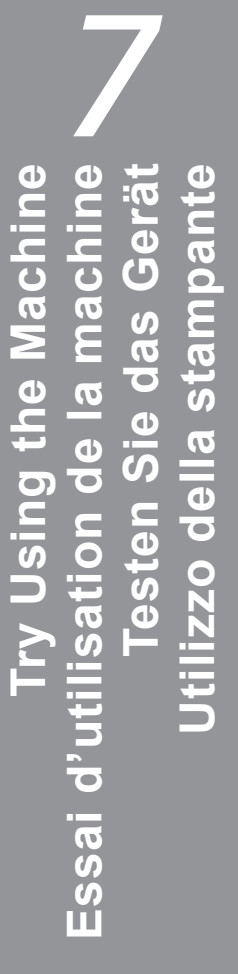

Computer Computer Print Photos from a Computer de photos depuis un ordinateur Impression de photos depuis un ordinateur Drucken von Fotos von einem Computer computer Stampa di foto da un computer  $\Xi$ Print Photos from a Drucken von Fotos von einem di foto da Stampa Impression

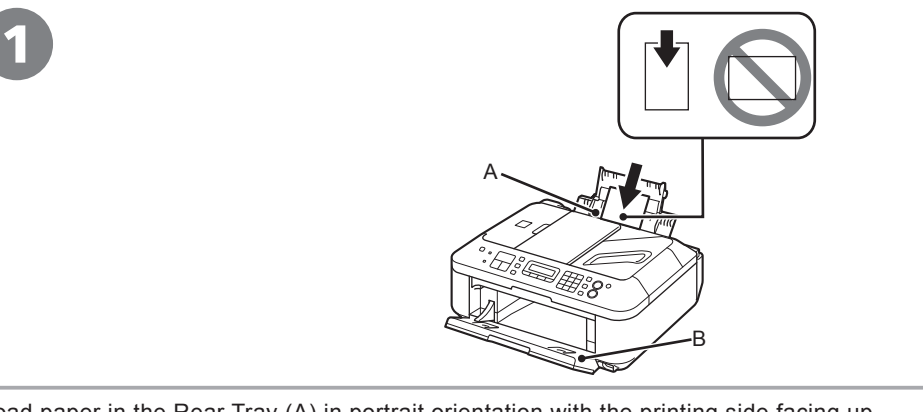

Load paper in the Rear Tray (A) in portrait orientation with the printing side facing up.

Make sure that the Paper Output Tray (B) is open.

If printing starts while the Paper Output Tray is closed, it will automatically open. This section explains how to print images stored on the computer.

• For details, refer to "3 Load Paper" on page 17.

Disposez le papier dans le réceptacle arrière (A) en orientation Portrait, face à imprimer vers le haut.

Vérifiez que le bac de sortie papier (B) est ouvert.

Si l'impression commence alors que le bac de sortie papier est fermé, il s'ouvre automatiquement.

Cette section explique comment imprimer des images stockées sur l'ordinateur.

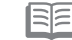

• Pour plus d'informations, reportez-vous à « 3 Chargement du papier » à la page 17.

Legen Sie Papier im Hochformat und mit der zu bedruckenden Seite nach oben in das hintere Fach (A) ein.

Achten Sie darauf, dass das Papierausgabefach (B) geöffnet ist. Wenn der Druckvorgang beginnt, während das Papierausgabefach geschlossen ist, wird es automatisch geöffnet. In diesem Abschnitt wird beschrieben, wie Sie auf einem Computer gespeicherte Bilder ausdrucken.

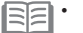

Weitere Informationen finden Sie unter "3 Einlegen von Papier" auf Seite 17.

Caricare la carta nel vassoio posteriore (A) in senso verticale con il lato di stampa rivolto verso l'alto.

Verificare che il vassoio di uscita della carta (B) sia aperto.

Se la stampa viene avviata con il vassoio di uscita della carta chiuso, questo viene aperto automaticamente. In questa sezione viene descritto come stampare immagini memorizzate nel computer.

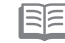

• Per ulteriori informazioni, vedere "3 Caricamento della carta" a pagina 17.

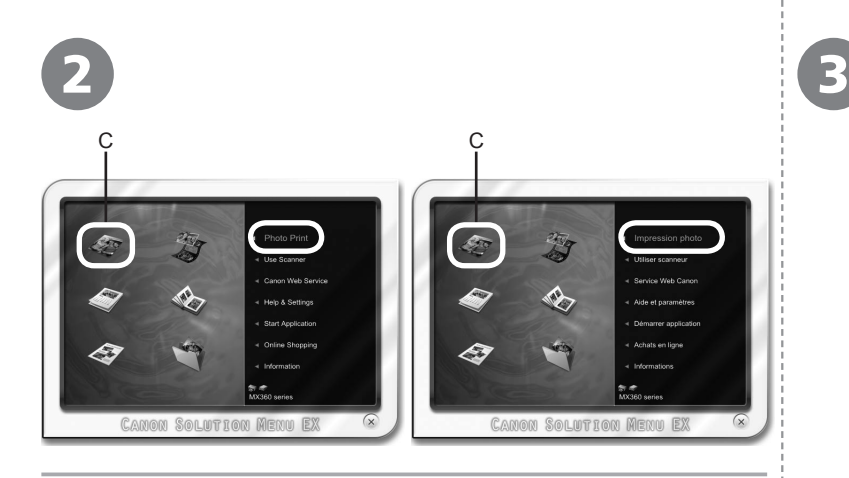

Start Solution Menu EX from the **Canon Solution Menu EX** icon on the desktop (Windows) or on the Dock (Macintosh), click **Photo Print**, then click **Photo Print** (C).

Easy-PhotoPrint EX starts.

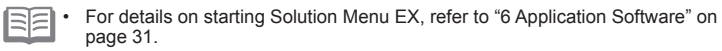

Démarrez Solution Menu EX en cliquant sur l'icône **Canon Solution Menu EX** sur le bureau (Windows) ou dans le Dock (Macintosh), cliquez sur **Impression photo (Photo Print)**, puis cliquez sur **Impression photo (Photo Print)** (C).

Easy-PhotoPrint EX démarre.

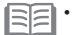

Pour plus d'informations sur le démarrage de Solution Menu EX, reportezvous à « 6 Logiciel d'application » à la page 31.

Starten Sie Solution Menu EX über das Symbol **Canon Solution Menu EX** auf dem Desktop (Windows) bzw. dem Dock (Macintosh). Klicken Sie auf **Fotodruck (Photo Print)** und dann auf **Fotodruck** 

Easy-PhotoPrint EX wird gestartet.

•

Weitere Informationen zum Starten von Solution Menu EX finden Sie unter "6 Anwendungssoftware" auf Seite 31.

Avviare Solution Menu EX dall'icona di **Canon Solution Menu EX** nel desktop (Windows) o nel Dock (Macintosh), fare clic su **Stampa foto (Photo Print)**, quindi su **Stampa foto (Photo Print)** (C). Selezionare una cartella contenente immagini,

Easy-PhotoPrint EX viene avviato.

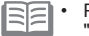

Per ulteriori informazioni sull'avvio di Solution Menu EX, vedere "6 Applicazioni software" a pagina 31.

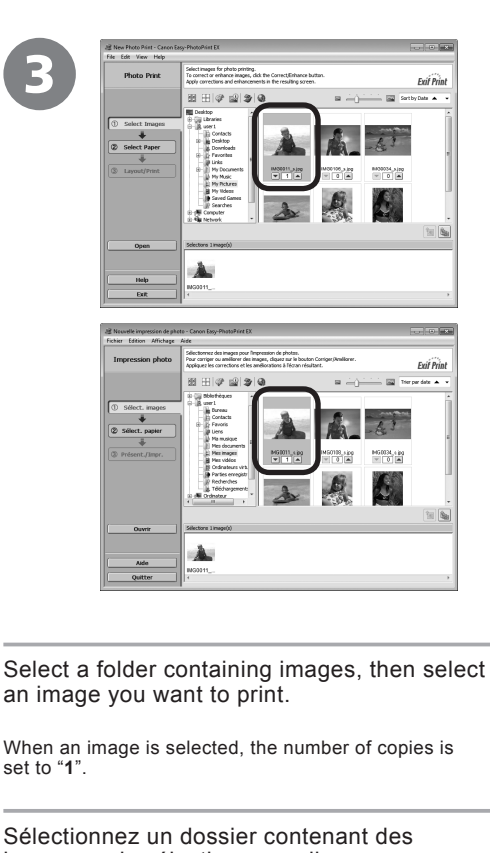

quindi selezionare un'immagine da stampare.

**(Photo Print)** (C). Wählen Sie einen Ordner mit Bildern und danach ein Bild aus, das Sie drucken möchten.

Wenn ein Bild ausgewählt ist, steht die Anzahl der

Quando si seleziona un'immagine, il numero di copie

viene impostato su "**1**".

souhaitez imprimer.

copies est défini sur « **1** ».

Kopien auf ...<sup>1"</sup>.

images, puis sélectionnez celle que vous Lorsque vous sélectionnez une image, le nombre de Cliquez sur **Sélection du papier (Select Paper)**, puis sélectionnez les options **Format papier (Paper Size)** et **Type de support (Media Type)** en fonction du papier que vous chargez.

loaded paper.

4

Klicken Sie auf **Papier auswählen (Select Paper)**, und wählen Sie danach die Einstellungen **Papierformat (Paper Size)** und **Medientyp (Media Type)** entsprechend dem verwendeten Papier aus.

Click **Select Paper**, then select the **Paper Size** and **Media Type** settings that match the

 $100\,h\text{cm}$ 10x15on

 $\frac{g_{\rm M} r}{\rm the the}$  $\frac{458^{\circ}}{400160}$ 

 $_{0.5\,\mathrm{MHz}}^{\mathrm{Leter}}$ 

 $_{\rm 2025m}^{\rm 87627}$ 

Lettre<br>6.5%11"  $\frac{20.0509}{40.07}$  vif Prin

.<br>Fvíf Prin

Fare clic su **Seleziona carta (Select Paper)**, quindi selezionare le impostazioni di **Formato (Paper Size)** e **Tipo di supporto (Media Type)** corrispondenti alla carta caricata.

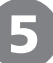

 $\begin{tabular}{|c|c|} \hline & Ste & Test & Test & Test \\ \hline \hline \end{tabular} \begin{tabular}{|c|c|} \hline & 164 & Use & Test & York \\ \hline \end{tabular}$ 

 $\rightarrow$ 

 $\begin{cases} \text{side:} \text{the input system} \\ \text{Observe and} \text{ide the function} \\ \text{free:} \text{and} \text{de the function} \\ \text{of:} \quad \frac{\partial \Gamma}{\partial \mathbf{x}} \cdot \frac{\partial \Gamma}{\partial \mathbf{x}} \cdot \frac{\partial \Gamma}{\partial \mathbf{x}} \cdot \frac{\partial \Gamma}{\partial \mathbf{x}} \cdot \frac{\partial \Gamma}{\partial \mathbf{x}} \cdot \frac{\partial \Gamma}{\partial \mathbf{x}} \cdot \frac{\partial \Gamma}{\partial \mathbf{x}} \cdot \frac{\partial \Gamma}{\partial \mathbf{x}} \cdot \frac{\partial \Gamma}{\partial \mathbf{x}} \cdot \frac{\partial \Gamma}{\partial \mathbf{x}} \$ 

 $\Box$ 

 $\begin{array}{|c|c|c|}\hline \quad \quad & \quad \quad & \quad \quad \\ \hline \quad \quad & \quad \quad & \quad \quad \\ \hline \quad \quad & \quad \quad & \quad \quad \\ \hline \end{array}$ 

avaste<br>1940<br>| |

and or fine

**Exif** Print

 $\rightarrow$   $\Box$   $\rightarrow$ 

**Impression photo** 

|<br>| Guesjätter<br>| Falleyjätter<br>| Guitter

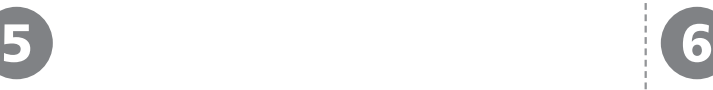

 $\frac{1}{2}$ 

 $\begin{tabular}{c} @ . select im \\ & \end{tabular}$ 

 $Pint$ 

**College** 

**Exil** Print

 $\mathcal{A}:\mathbb{R}\rightarrow\mathbb{R}$ 

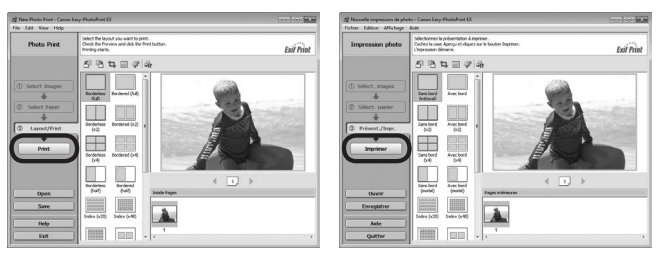

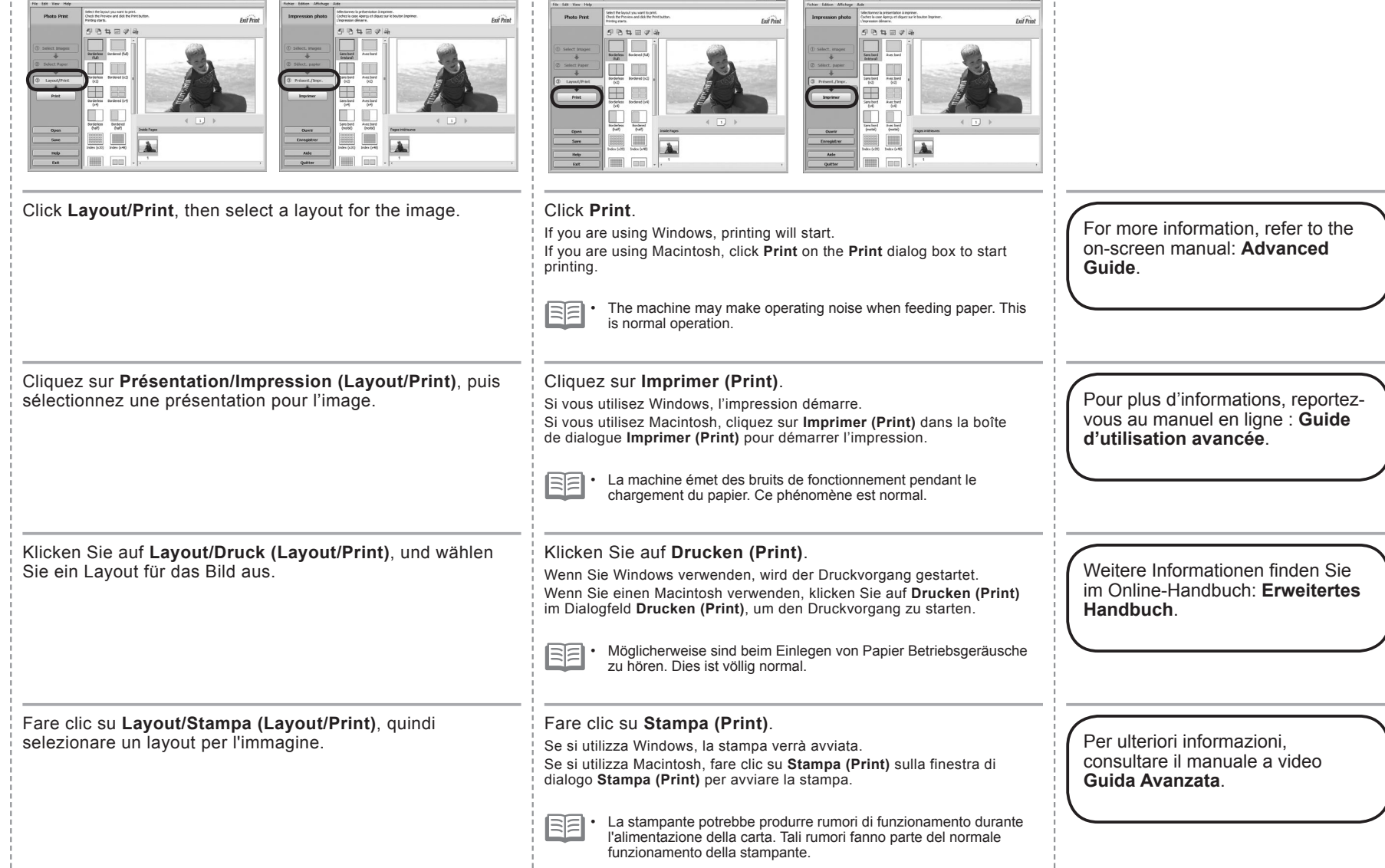

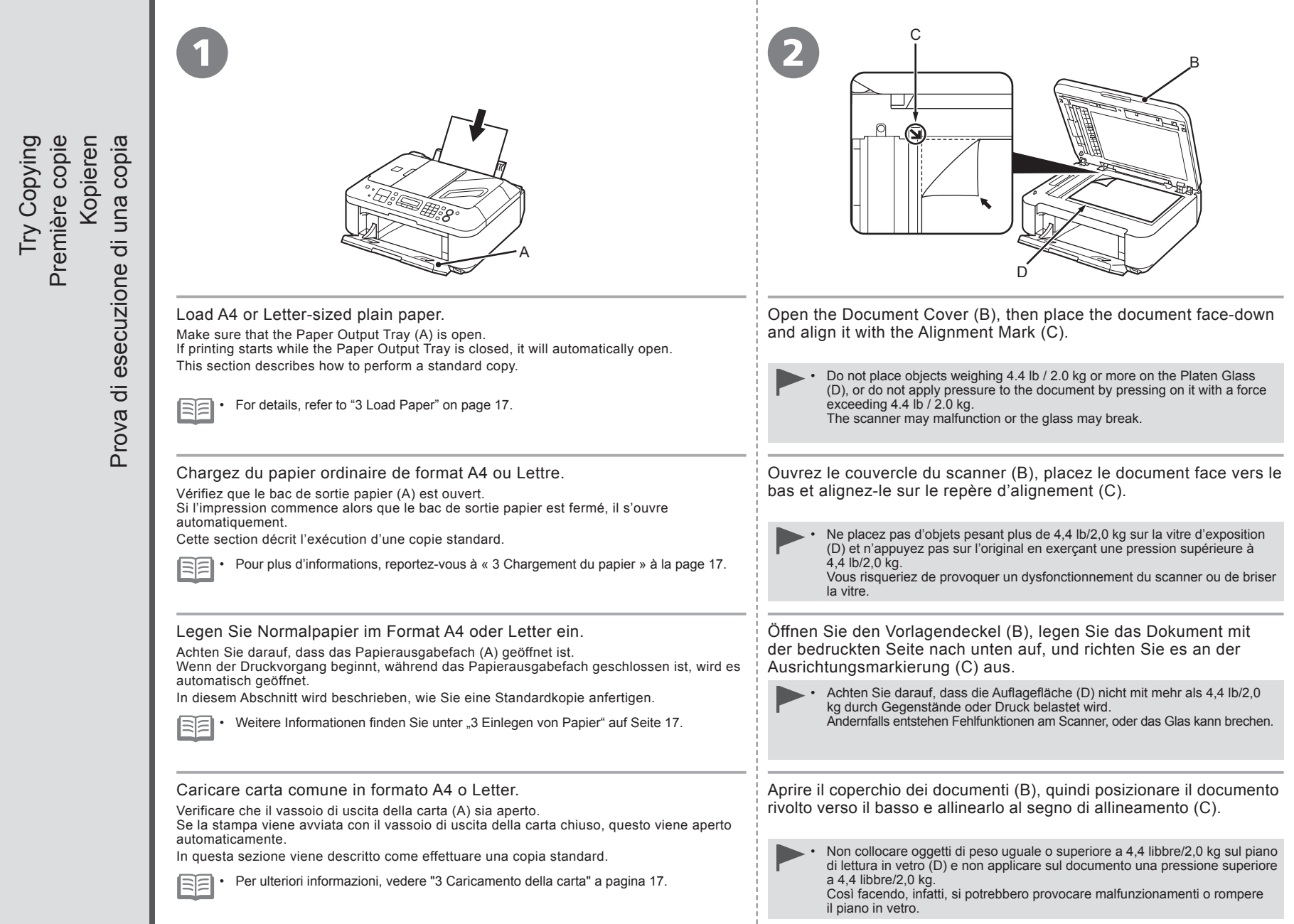

Try Copying

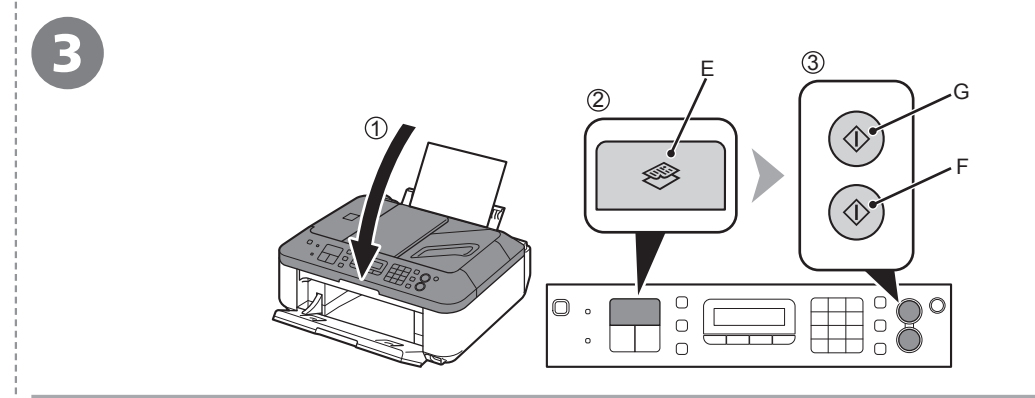

- 1. Close the Document Cover.
- The copy standby screen is displayed.
- 3. Press the **Color** button (F) to make color copies or the **Black** button (G) to make black-and-white copies.

Copying will start. Do not open the Document Cover until copying is complete. Remove the document after printing.

Close the Document Cover gently, holding it firmly, because it is heavy. •

2. Press the **COPY** button (E). The procedure to copy on paper other than plain paper, refer to "Copying" in the on‑screen manual: **Advanced Guide**.

- 1. Fermez le couvercle du scanner.
- 2. Appuyez sur le bouton **COPIE (COPY)** (E). L'écran d'attente de copie s'affiche.
- 3. Appuyez sur le bouton **Couleur (Color)** (F) pour faire des copies couleur ou sur le bouton **Noir (Black)** (G) pour faire des copies en noir et blanc.

La copie démarre. N'ouvrez le capot de document qu'une fois la copie terminée. Retirez le document après l'impression.

Fermez doucement le couvercle du scanner, d'**d'utilisation avancée**. en le tenant fermement, car il est lourd. •

Pour consulter la procédure de copie sur du papier autre que du papier ordinaire, reportez-vous à la section « Copie » du manuel en ligne **Guide** 

- 1. Schließen Sie den Vorlagendeckel.
- 2. Drücken Sie die Taste **KOPIE (COPY)** (E). Der Kopie-Standby-Bildschirm wird angezeigt.
- 3. Drücken Sie die Taste **Farbe (Color)** (F) für Farbkopien oder die Taste **Schwarz (Black)** (G) für Schwarzweißkopien.

Der Kopiervorgang wird gestartet. Öffnen Sie den Vorlagendeckel erst, nachdem der Kopiervorgang vollständig abgeschlossen ist. Nehmen Sie das

• Schließen Sie den Vorlagendeckel vorsichtig.<br>Halten Sie ihn dabei gut fest, da er schwer ist. Halten Sie ihn dabei gut fest, da er schwer ist.

Weitere Informationen über das Kopieren auf anderem Papier als Normalpapier finden Sie unter "Kopieren" im Online-Handbuch: **Erweitertes** 

- 1. Chiudere il coperchio dei documenti.
- 2. Premere il pulsante **COPIA (COPY)** (E). Viene visualizzata la schermata di standby copia.
- 3. Premere il pulsante **Colore (Color)** (F) per eseguire copie a colori o il pulsante **Nero (Black)** (G) per eseguire copie in bianco e nero.

La copia verrà avviata. Non aprire il coperchio dei documenti fino a quando la copia non è stata completata. Al termine della stampa, rimuovere il documento.

Chiudere delicatamente il coperchio del documenti tenendolo saldamente poiché è pesante. •

Per la procedura di copia su carta diversa dalla carta comune, consultare "Copia" nel manuale<br>a video: **Guida Avanzata** 

A 1 S. **TEL** prior Standard Faxen Envoi de fax Send Faxes Send Faxes Envoi de fax Senden von Faxen Invio di fax Invio di fax B Priotél Standard Senden von  $\bigcirc$  $\hfill\ensuremath{\mathsf{O}}$ lo.  $\bigcap$  $\circ$  $\overline{0}$ Ħ  $\begin{array}{c}\n0 \\
0\n\end{array}$  $\circ$ Press the **FAX** button (A). Make sure that the telephone line type is set correctly. For the setting • procedure, refer to "Preparing for Faxing" in the on-screen manual: **Basic**  This section explains how to send a fax in black and white from the ADF (Auto Document **Guide**. Feeder) (B). The setting may not be available depending on the country or region of your •residence. Appuyez sur le bouton **FAX** (A). Assurez-vous que le type de ligne téléphonique est défini correctement. • Pour connaître la procédure de configuration, reportez-vous à la section Cette section explique comment envoyer un fax en noir et blanc à partir du CAD (chargeur « Opérations préalables à la télécopie » du manuel en ligne **Guide**  automatique de documents) (B). **d'utilisation de base**. Selon votre pays ou région de résidence, ce paramètre peut ne pas • être disponible. Drücken Sie die Taste **FAX** (A). Der Telefonleitungstyp muss ordnungsgemäß festgelegt sein. Informationen • zur Vorgehensweise bei der Einrichtung finden Sie unter "Vorbereitungen für In diesem Abschnitt wird das Senden eines Fax in Schwarzweiß über den ADF Faxübertragungen" im Online-Handbuch: **Basishandbuch**. (automatischen Dokumenteneinzug) (B) erklärt. Diese Einstellung ist je nach Land oder Region, in dem/der das Gerät • verwendet wird, möglicherweise nicht verfügbar. Premere il pulsante **FAX** (A). Assicurarsi che l'impostazione del tipo di linea telefonica sia corretta. Per la • procedura di impostazione, consultare "Preparazione dell'invio di un fax" nel In questa sezione viene descritto come inviare un fax in bianco e nero dall'AAD (Alimentatore automatico documenti) (B). manuale a video: **Guida Base**. Questa impostazione potrebbe non essere disponibile nel paese o nella • regione di residenza.

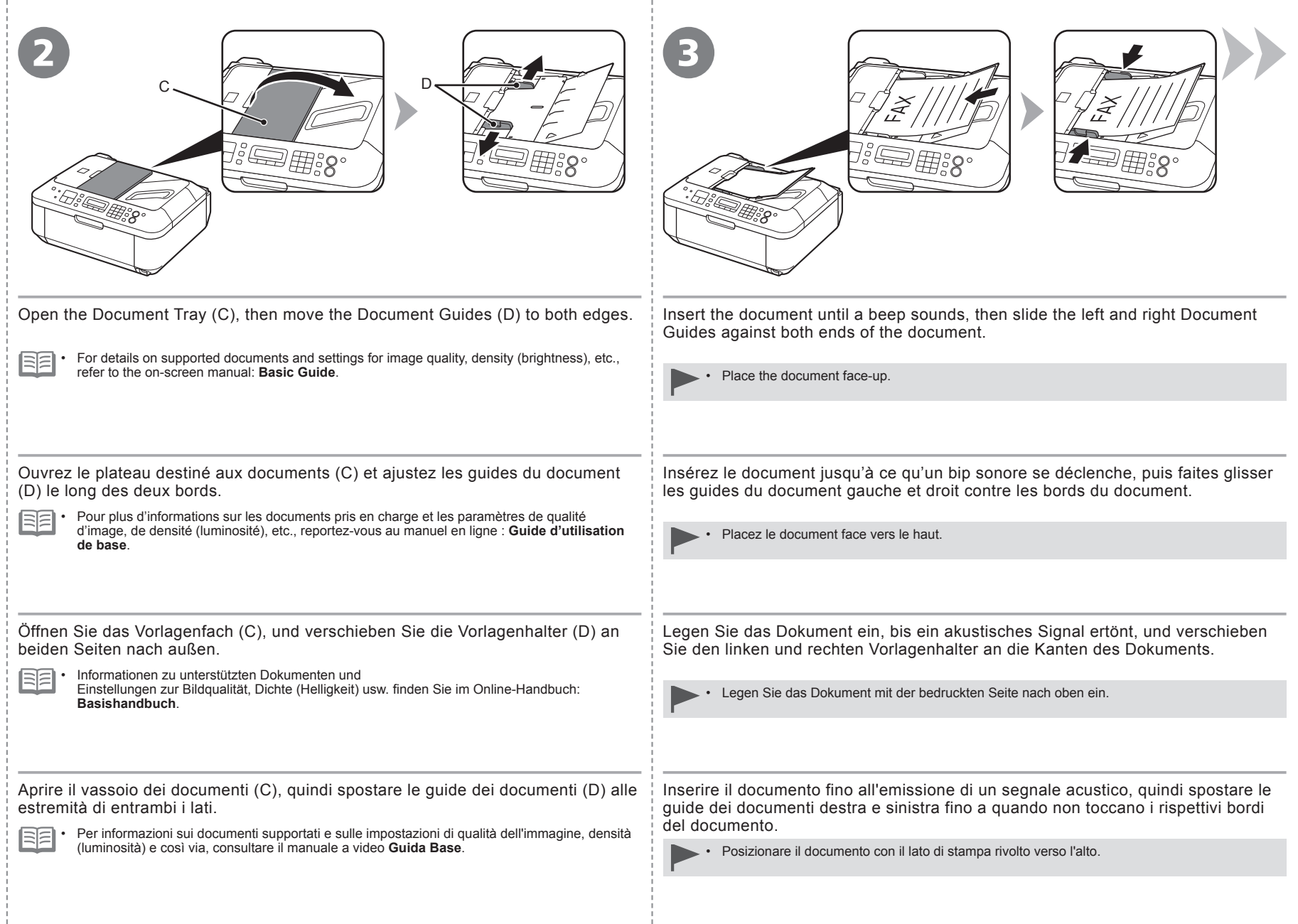

t

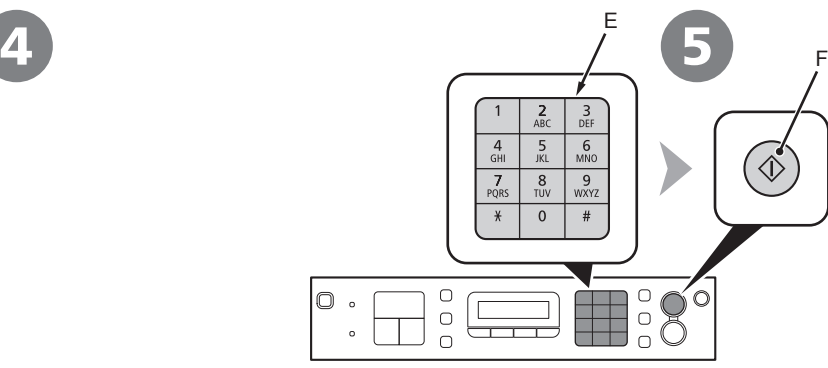

Use the Numeric buttons (E) to enter the fax number. Press the **Black** button (F).

The fax is sent. For other procedures to send faxes,

If fax sending is unsuccessful, make sure that the telephone line is connected correctly and start again from  $\bigcirc$  on page 38. To connect the telephone line correctly, refer to  $\bigcirc$  to  $\bigcirc$  on page 6 in "1 Preparation".

• For details on sender information, refer to "Specifying the Basic Settings for Faxing" in the on-screen manual: **Basic Guide**.

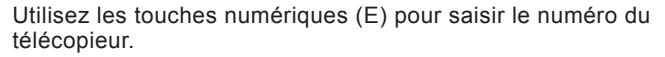

Appuyez sur le bouton **Noir (Black)** (F). Le fax est envoyé.

Si l'envoi de fax échoue, vérifiez que la ligne téléphonique est branchée correctement et recommencez à partir de  $\bullet$  à la page 38. Pour brancher correctement la ligne téléphonique, reportez-vous aux étapes  $\odot$  à  $\odot$  à la page 6 dans « 1 Préparation ». •

Pour en savoir plus sur les informations expéditeur, reportez-vous à la section « Spécification des paramètres de base du télécopieur » du manuel en ligne **Guide d'utilisation de base**. •

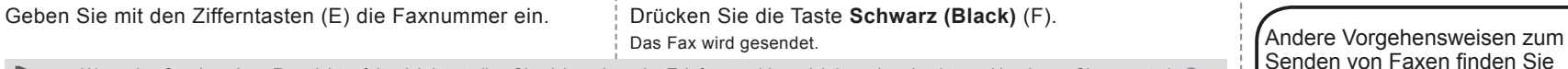

Wenn das Senden eines Fax nicht erfolgreich ist, stellen Sie sicher, dass der Telefonanschluss richtig verbunden ist, und beginnen Sie erneut ab auf Seite 38. Weitere Informationen zum ordnungsgemäßen Anschließen des Telefonanschlusses finden Sie unter "1 Vorbereitung" auf Seite 6 in den Schritten  $\bigcirc$  bis  $\bigcirc$ . •

• Details zu den Absenderinformationen finden Sie unter "Festlegen der Grundeinstellungen für das Faxen" im Online-Handbuch: **Basishandbuch**.

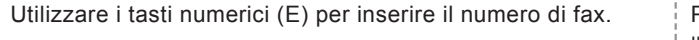

Premere il pulsante **Nero (Black)** (F). Il fax viene inviato.

Se non è possibile inviare fax, assicurarsi che la linea telefonica sia collegata correttamente e iniziare nuovamente da  $\bullet$  a pagina 38. Per collegare la linea telefonica correttamente, vedere  $\odot$  a  $\odot$  a pagina 6 in "1 Preparazione". •

Per informazioni su altre procedure di invio di fax, consultare "Fax" nel manuale a video **Guida Base**.

unter "Fax" im Online-Handbuch:

Pour connaître les autres procédures d'envoi de fax, reportez-vous à la section « Envoi de fax » du manuel en ligne : **Guide d'utilisation de base**.

refer to "Faxing" in the on-screen

manual: **Basic Guide**.

**Basishandbuch**.

• Per informazioni sui dati del mittente, consultare "Scelta delle impostazioni di base per l'utilizzo del fax" nel manuale a video **Guida Base**.

After a period of use, the inside of the machine may become stained with ink.

To avoid staining your hands or clothes with ink, it is recommended that you clean the Ink Cartridge Locking Cover (A) and the inside of the tray (B) with a facial tissue or the like as required.

If the Scanning Unit (Cover) is left open for more than 10 minutes, the FINE Cartridge Holder moves to the right automatically.

Au bout d'un certain temps d'utilisation, des taches d'encre peuvent apparaître à l'intérieur de la machine. Pour éviter de tacher vos mains ou vos vêtements avec de l'encre, il est recommandé de nettoyer le couvercle de verrouillage de cartouche d'encre (A) ainsi que l'intérieur du bac (B) à l'aide d'un papier-mouchoir ou équivalent.

Si l'unité de numérisation (capot) reste ouverte pendant plus de 10 minutes, le porte-cartouche FINE se déplace automatiquement vers la droite.

Nachdem das Gerät eine Zeit lang benutzt wurde, kann das Geräteinnere durch Tinte verschmutzt sein.

Reinigen Sie bei Bedarf die Verriegelung der Tintenpatrone (A) und das Innere des Fachs (B) mit einem Kosmetiktuch o. Ä., um zu vermeiden, dass Tinte an Ihre Hände oder Kleidung gelangt.

Falls das Scan-Modul (Abdeckung) länger als 10 Minuten offen gelassen wird, fährt die FINE-Patronen-Halterung (FINE Cartridge Holder) automatisch nach rechts.

Dopo un periodo di utilizzo, l'interno della stampante si sporca di inchiostro.

Per evitare di macchiarsi le mani o gli abiti con l'inchiostro, si consiglia di pulire il coperchio di bloccaggio della cartuccia di inchiostro (A) e la parte interna del vassoio (B) con un fazzoletto in tessuto o materiale analogo in caso di necessità.

Se l'unità di scansione (coperchio) viene lasciata aperta per oltre 10 minuti, il supporto cartuccia FINE (FINE Cartridge Holder) si sposta automaticamente verso destra.

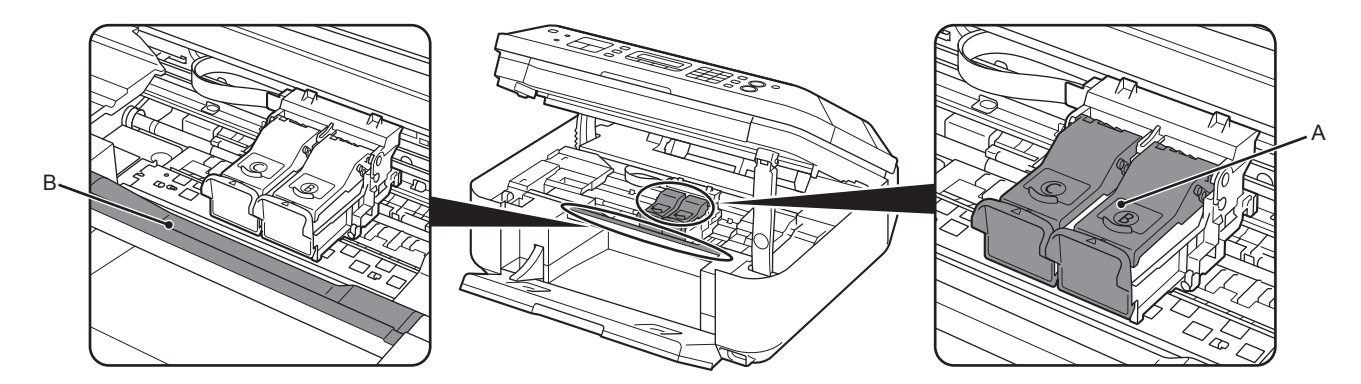

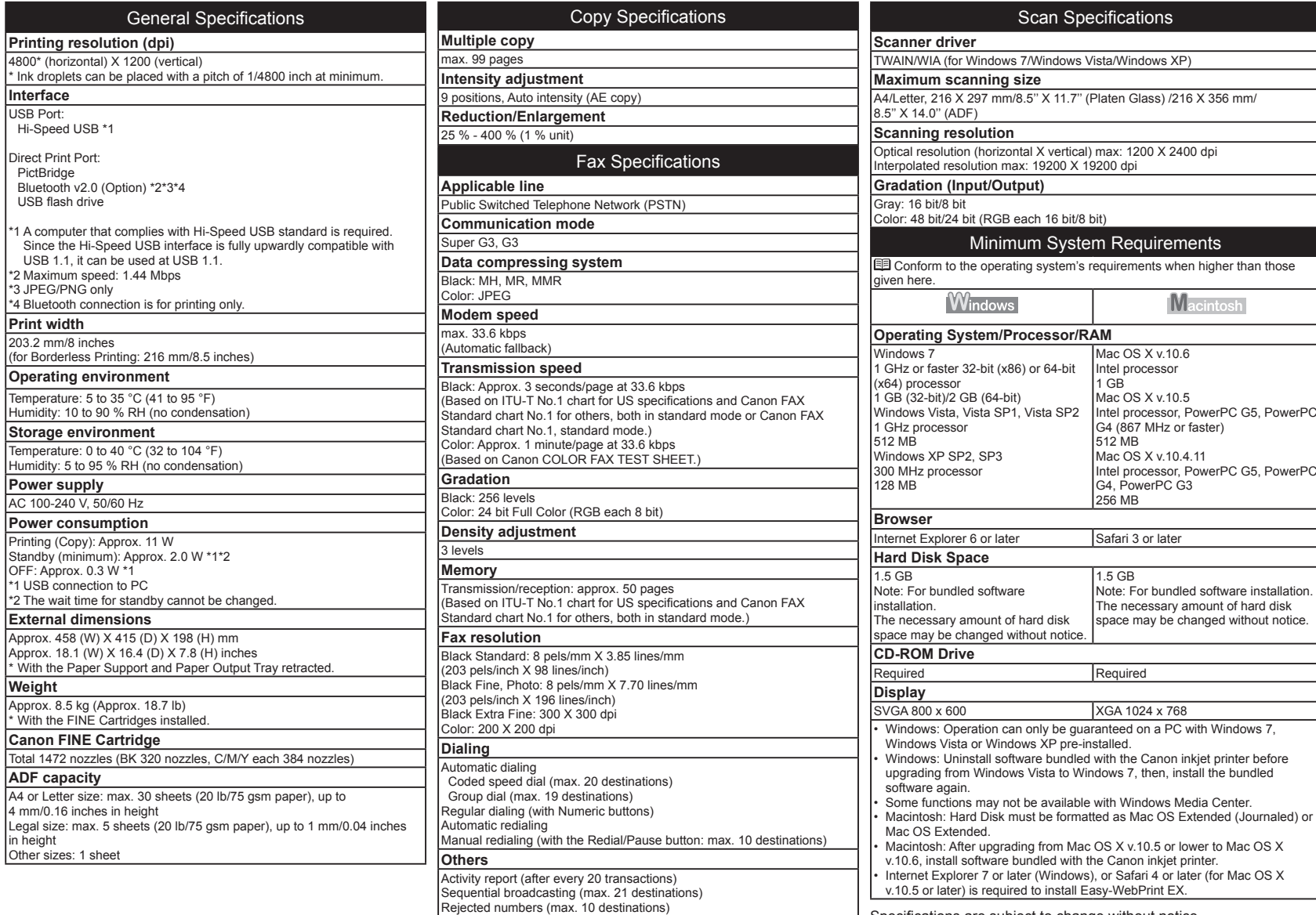

is required to install Easy-WebPrint EX.  $\Box$  Specifications are subject to change without notice.

, SP3

Scan Specifications

Mac OS X v.10.6 Intel processor 1 GB Mac OS X v.10.5

G4, PowerPC G3 256 MB

512 MB Mac OS X v.10.4.11

1.5 GB

Required

XGA 1024 x 768

G4 (867 MHz or faster)

Intel processor, PowerPC G5, PowerPC

**Macintosh** 

Intel processor, PowerPC G5, PowerPC

Note: For bundled software installation. The necessary amount of hard disk space may be changed without notice.

About Consumables

Consumables (ink tanks / FINE Cartridges) are available for 5 years after production has stopped.

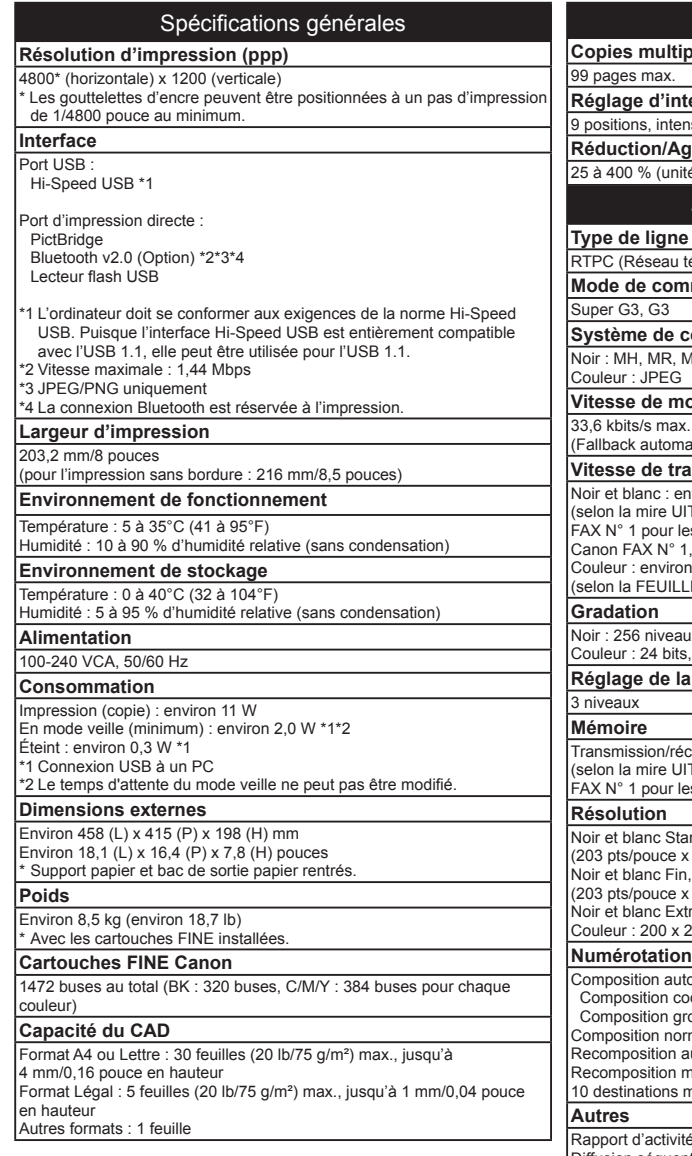

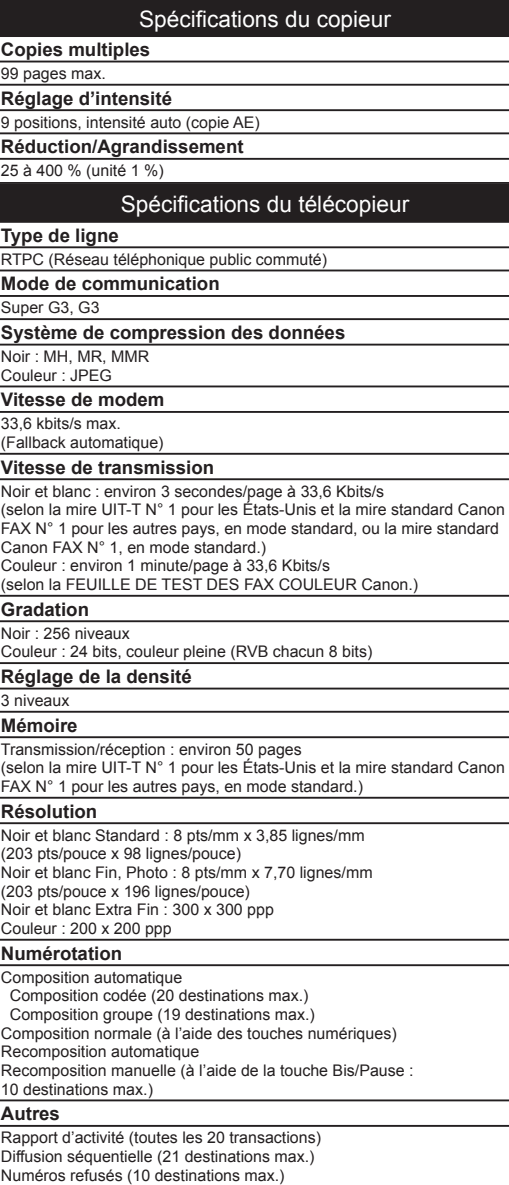

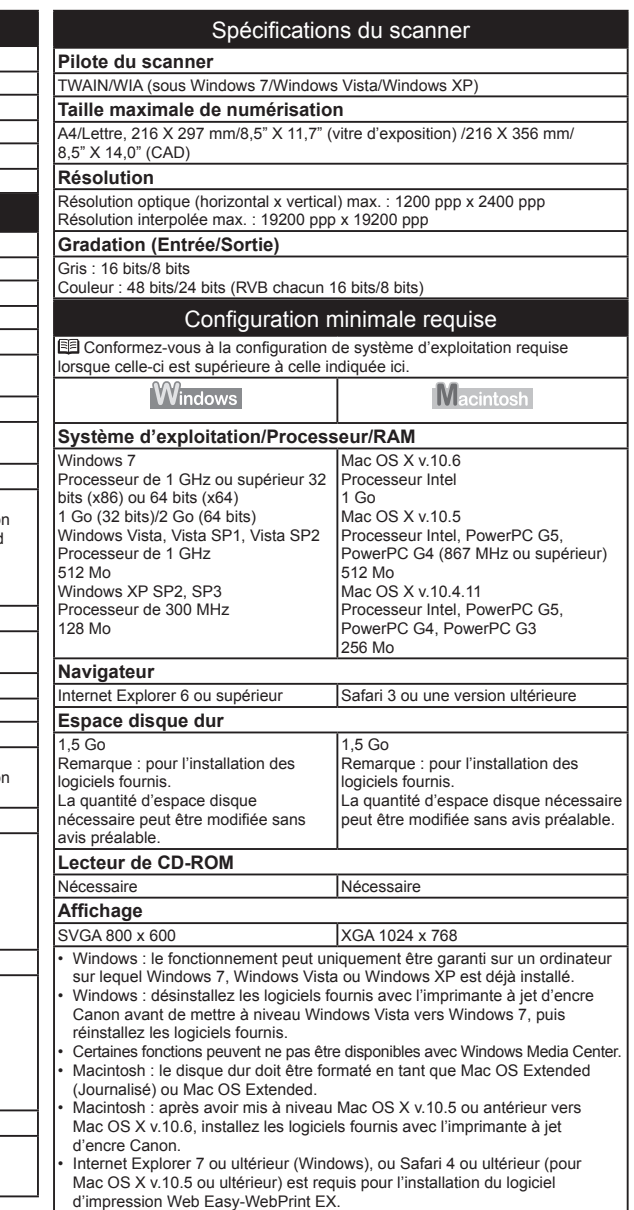

À propos des consommables Les consommables (cartouches d'encre/cartouches FINE) sont disponibles pendant 5 ans après l'arrêt de la production.

Les spécifications pourront faire l'objet de modifications sans préavis.

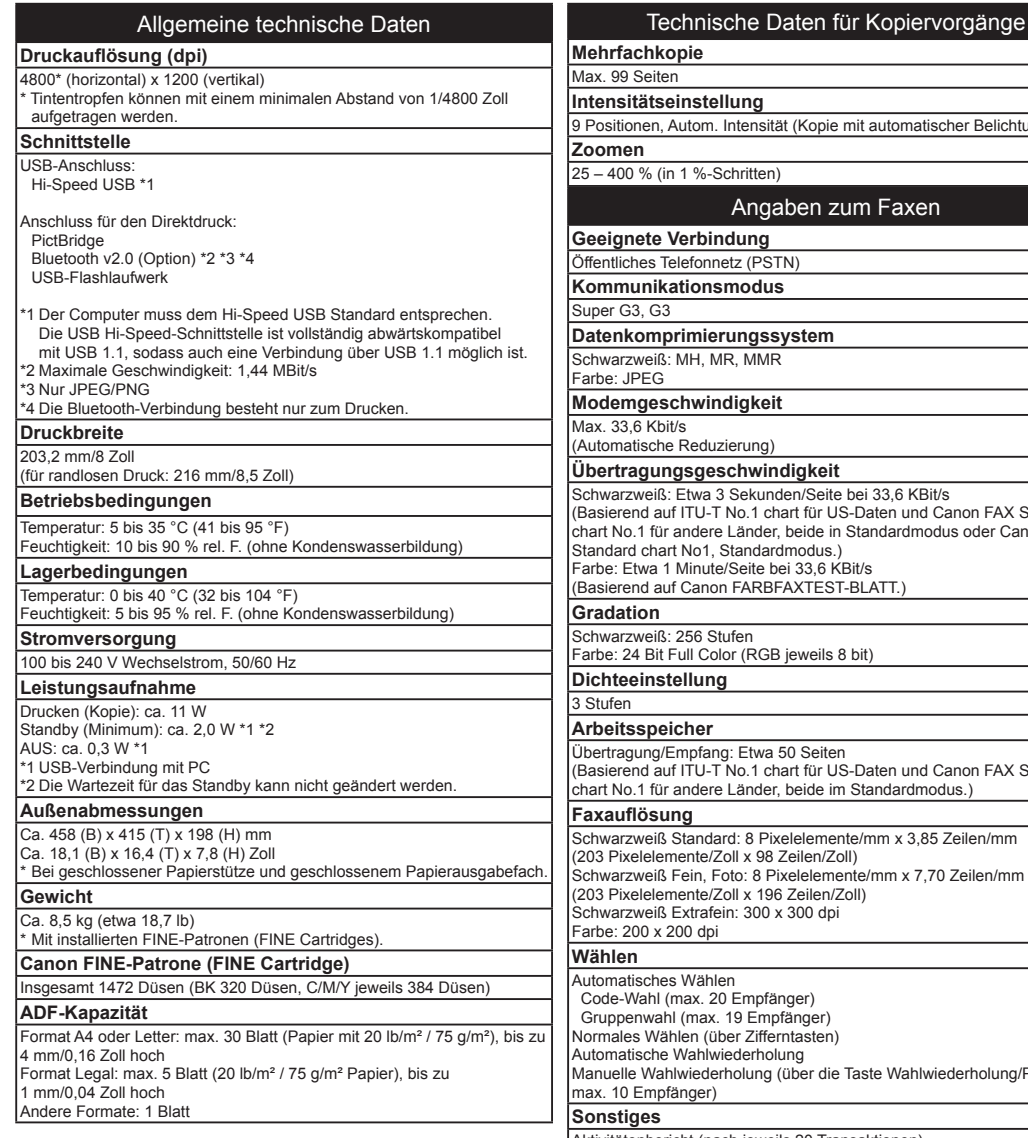

Aktivitätenbericht (nach jeweils 20 Transaktionen) Sequentielles Rundsenden (max. 21 Empfänger) Zurückgewiesene Nummern (max. 10 Empfänger)

Angaben zum Faxen

Etwa 3 Sekunden/Seite bei 33,6 KBit/s

Reduzierung)

#### Informationen zu Verbrauchsmaterialien

Verbrauchsmaterialien (Tintenpatronen/FINE-Patrone (FINE Cartridges)) sind noch 5 Jahre nach Produktionsstopp erhältlich.

Technische Daten für Scanvorgänge **Scanner-Treiber** TWAIN/WIA (für Windows 7/Windows Vista/Windows XP) **Maximales Scanformat** Autom. Intensität (Kopie mit automatischer Belichtung) A4/Letter, 216 x 297 mm/8,5" x 11,7" (Auflagefläche)/216 x 356 mm/ 8,5" x 14,0" (ADF) **Scanauflösung** Optische Auflösung (horizontal x vertikal) max.: 1200 dpi x 2400 dpi Interpolierte Auflösung max.: 19200 dpi x 19200 dpi **Gradation (Eingabe/Ausgabe)** Grau: 16 Bit/8 Bit Farbe: 48 Bit/24 Bit (RGB jeweils 16 Bit/8 Bit) Mindestsystemanforderungen Entspricht bei höheren Werten den Voraussetzungen für das Betriebssystem. Windows **Macintosh Betriebssystem/Prozessor/RAM** Windows 7 Mac OS X v 10.6 1-GHz-Prozessor 32-Bit (x86) oder Intel-Prozessor 64-Bit (x64) oder schneller 1 GB 1 GB (32-Bit)/2 GB (64-Bit) Mac OS X v.10.5 If ITU-T No.1 chart für US-Daten und Canon FAX Standard Windows Vista, Vista SP1, Vista SP2 Intel-Prozessor, PowerPC G5, andere Länder, beide in Standardmodus oder Canon FAX 1-GHz-Prozessor PowerPC G4 (867 MHz oder schneller) 512 MB 512 MB Windows XP SP2, SP3 Mac OS X v.10.4.11 300-MHz-Prozessor Intel-Prozessor, PowerPC G5, 128 MB PowerPC G4, PowerPC G3 256 MB **Browser** Internet Explorer 6 oder höher Safari 3 oder höher **Verfügbarer Festplattenspeicher** 1,5 GB 1,5 GB Hinweis: Für die Installation der im Hinweis: Für die Installation der im If ITU-T No.1 chart für US-Daten und Canon FAX Standard Lieferumfang enthaltenen Software. Lieferumfang enthaltenen Software. Der erforderliche Festplattenspeicher Der erforderliche Festplattenspeicher kann sich jederzeit ohne vorherige kann sich jederzeit ohne vorherige Ankündigung ändern. Ankündigung ändern. **CD-ROM-Laufwerk** Erforderlich Erforderlich **Bildschirm**<br>SVGA 800 x 600 XGA 1024 x 768 Windows: Der Betrieb kann nur auf einem PC mit vorinstalliertem Windows 7, • Windows Vista oder Windows XP garantiert werden. Windows: Deinstallieren Sie zuerst das Softwarepaket des Canon-• Tintenstrahldruckers, bevor Sie ein Upgrade von Windows Vista auf Windows 7 durchführen, und installieren Sie die im Lieferumfang enthaltene Software erneut. Einige Funktionen sind in Windows Media Center möglicherweise nicht • Iwiederholung (über die Taste Wahlwiederholung/Pause: verfügbar. Macintosh: Die Festplatte muss für Mac OS Extended (Journaled) oder • Mac OS Extended formatiert werden. Macintosh: Nach einem Upgrade von Mac OS X v.10.5 oder niedriger zu • Mac OS X v.10.6 muss die im Lieferumfang enthaltene Software des Canon-Tintenstrahldruckers installiert werden. Internet Explorer 7 oder höher (Windows) oder Safari 4 oder höher (Mac OS • X v.10.5 oder höher) ist für die Installation von Easy-WebPrint EX erforderlich.

Die Angaben können sich jederzeit ohne vorherige Ankündigung ändern.

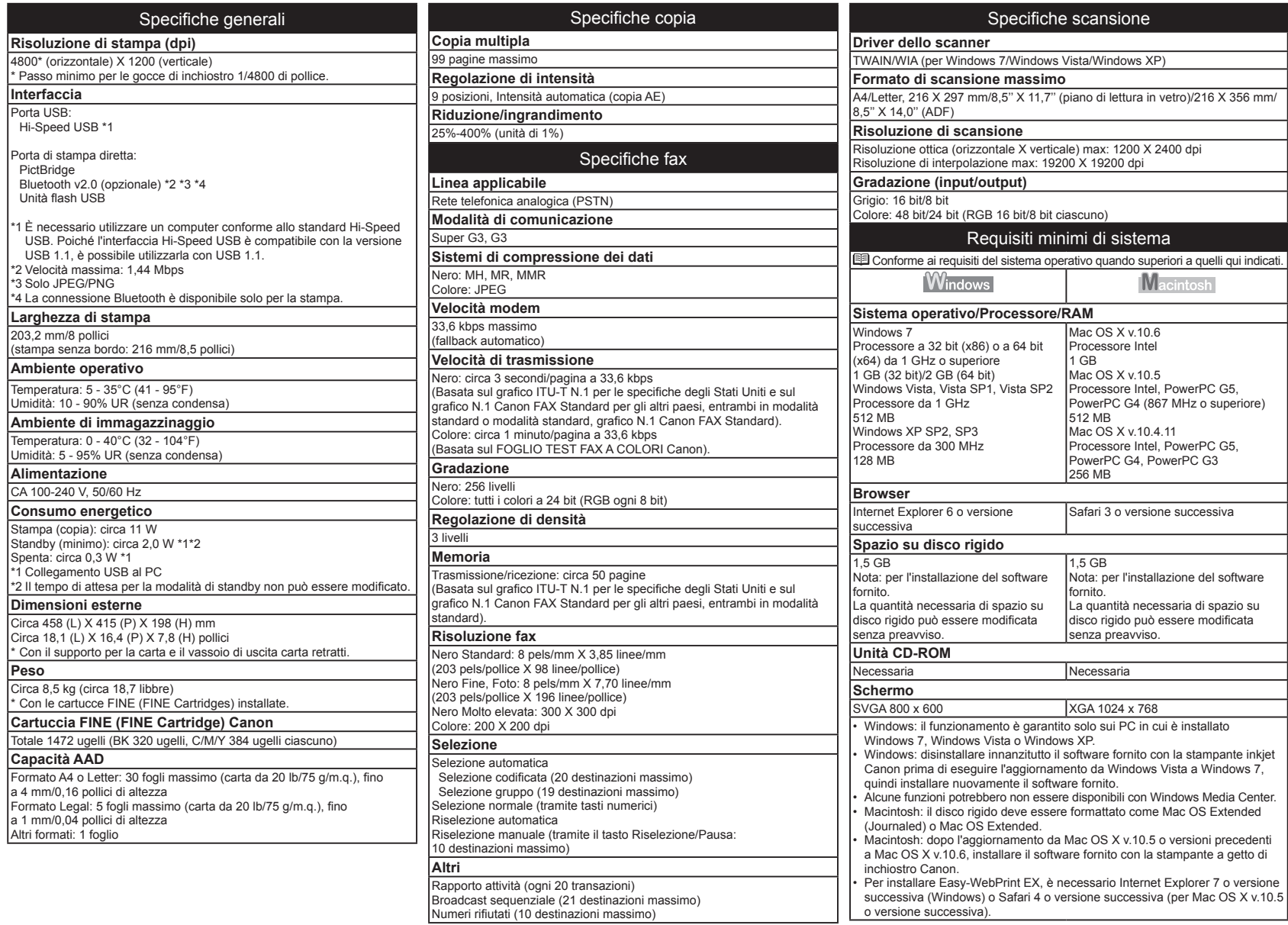

Informazioni sui materiali di consumo<br>I materiali di consumo (serbatoi d'inchiostro/cartucce FINE (FINE Cartridges)) sono disponibili per 5 anni dopo la cessazione Le specifiche sono soggette a modifica senza preavvis

Specifiche **Specifiche**

The following ink cartridges are compatible with this machine.

Les cartouches d'encre suivantes sont compatibles avec cette machine.

Folgende Tintenpatronen sind mit diesem Gerät kompatibel.

Le seguenti cartucce inchiostro sono compatibili con questa stampante.

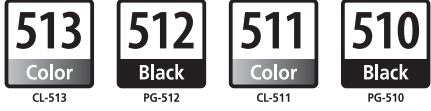

CANON AUSTRALIA PTY LTD

1 Thomas Holt Drive, North Ryde, Sydney N.S.W. 2113, Australia canon.com.au

CANON NEW ZEALAND LIMITED Akoranga Business Park, Akoranga Drive, Northcote, Auckland, New Zealand<br>canon.co.nz